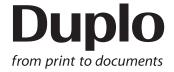

# **INSTRUCTION MANUAL**

DC-618

# **PC Controller**

Be sure to read this manual prior to use. Please leave this manual at the site of use for easy reference.

# Introduction

Thank you for your purchase of the DC-618.

To ensure safe and efficient prolonged use of this machine, read and thoroughly understand this manual before using the machine.

After using this manual, be sure to keep it in a handy place for reference.

### Pictorial Symbols and Other Notations Used in This Manual

IMPORTANT

: Introduces instructions for correct operation of the machine.

If these instructions are ignored, the machine may not be able to operate at optimum performance or may break down.

REFERENCE

: Introduces information that is useful for operation and maintenance of the machine, or information about the machine's performance, etc.

 $(\rightarrow P.00 xxxx)$ 

: Indicates the page number and item containing related information.

The English version of DC-618 PC Controller Instruction Manual is original instructions.

### **Trademarks**

• Microsoft and Windows are either registered trademarks or trademarks of Microsoft Corporation in the United States and/or other countries.

All other trademarks are the property of their respective owners.

### PLEASE NOTE

In the interests of upgrading our product, specifications and other data given in this manual are subject to change without notice.

If the manual contains anything that you do not understand, contact the dealer for clarification.

# Notes on Safety (Please Read and Observe)

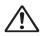

### **Safety Precautions**

Various symbols and pictures are used in this manual and on the labels affixed to the machine. These symbols and pictures provide warnings and instructions to prevent danger to you or other personnel, and to prevent damage to office property.

The meanings of these symbols and pictures are explained below.

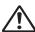

WARNING Indicates a high degree of potential danger. Failure to heed the warning may lead to death or serious injury.

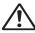

### **CAUTION**

Indicates a medium degree of potential danger. Failure to heed the caution may lead to injury or damage to property.

<Examples of Pictorial Symbols>

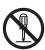

A circle with a line through it indicates a prohibited action. The particular act prohibited is indicated by a picture inside the circle. (In the example shown here, the prohibited act is disassembly.)

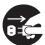

black disc indicates an instruction, or sometimes a prohibited action. The instruction itself is indicated by pictorial symbols drawn in white on the disc. (In the example shown here, the instruction is Remove the plug from the outlet.)

# Contents

|           | Introduction ······  Notes on Safety (Please Read and Observe) ······                                                                                              | ······ j          |
|-----------|----------------------------------------------------------------------------------------------------|-------------------|
| Chapter 1 | Before Using the PC Controller                                                                                                    |                   |
| Спара     | What is PC Controller?  Before Installation  How to Connect the DC-618 to a Computer                                                                               | 2                 |
| Chapter 2 | Installing the PC Controller                                                                                                    |                   |
|           | PC Controller Installation Procedure  Windows 10 / 8.1  Driver Installation Procedure  Windows 10 / 8.1  Driver Installation Confirmation  Windows 10  Windows 8.1 | 6<br>9<br>9<br>12 |
| Chapter 3 | Uninstalling the PC Controller                                                                                                    |                   |
|           | PC Controller Uninstallation Procedure  Windows 10  Windows 8.1  Driver Uninstallation Procedure  Windows 10  Windows 8.1                                          | 16<br>17<br>19    |
| Chapter 4 | Driver Update                                                                                                    |                   |
|           | Driver Update ·····                                                                                                    | 24                |
| Chapter 5 | PC Controller Setting                                                                                                    |                   |
|           | PC Controller Setting  Main Screen  Limits of Trail Cutting  Programming a JOB                                                                                     | ·····26           |
|           | Wizard  Direct                                                                                                    | 30                |
|           | Checking a Saved JOB  Job Detail Viewer  Open File  PDF Template  Setting Default Values for a JOB                                                                 | 56<br>56<br>58    |
|           | Environment ······                                                                                                    | 64                |

| Backing Up and Restoring a JOB              | 72                                                                                                    |
|---------------------------------------------|----------------------------------------------------------------------------------------------------|
|                                             |                                                                                                    |
|                                             |                                                                                                    |
| Checking a JOB on the Main Screen ·····     | 76                                                                                                    |
|                                             |                                                                                                    |
|                                             |                                                                                                    |
|                                             |                                                                                                    |
|                                             | _                                                                                                    |
|                                             |                                                                                                    |
|                                             |                                                                                                    |
| System·····                                 | 89                                                                                                    |
| About Import Prepress XML                   |                                                                                                    |
| Setting Import Prepress XML ······          | 94                                                                                                    |
| Controlling a JOB Converted from XML ······ | 96                                                                                                    |
| XML Tab ·····                               | 96                                                                                                    |
| ) Troubleshooting                           |                                                                                                    |
| Management                                  | 100                                                                                                    |
|                                             |                                                                                                    |
| Messages on the System Status               | 102                                                                                                    |
| when using the PC Controller with a Tablet  | 103                                                                                                    |
| If the NILINATRIC Mayor Are Not Active      | 101                                                                                                    |
| If the NUMERIC Keys Are Not Active          | ··· 104                                                                                                    |
| Appendix                                    | 104                                                                                                    |
|                                             | Restore Checking a JOB on the Main Screen Job List Job Log Function Settings Feed Process Adjust System  About Import Prepress XML  Setting Import Prepress XML  Controlling a JOB Converted from XML XML Tab  Troubleshooting  Messages Messages on the System Status When Using the PC Controller with a Tablet |

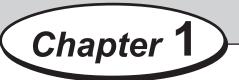

# **Before Using the PC Controller**

This chapter contains essential information you should understand such as system requirements and so on.

| What is PC Controller?                                    | 2 |
|-----------------------------------------------------------|---|
| Before Installation · · · · · · · · · · · · · · · · · · · | 2 |
| How to Connect the DC-618 to a Computer ······            | 3 |

# What is PC Controller?

PC controller is a software used to setup a JOB for the DC-618 on a computer. Installation of this software enables a user to program and edit JOBs for the DC-618, with a preview image of a document, as well as save JOB data and execute a JOB from the computer.

# **Before Installation**

The following computer specifications are necessary to run the PC Controller.

•CPU : 1 GHz or faster

•Display : FWXGA (1366 x 768 pixel) or more

•RAM : 1 GB or more •Free hard-disk space : 500 MB or more

•Operating system : Windows 8.1 (32bit/64bit)

Windows 10 (32bit/64bit)

Interface : USB 2.0 (B TYPE CONNECTOR)CD-ROM drive : Used for installing the PC Controller

•USB cable : Type AB, 3 m or shorter

# How to Connect the DC-618 to a Computer

Prepare an USB 2.0 cable (AB type connector). Plug the USB terminals into the USB port of the DC-618 and the USB port on your computer.

A USB cable must be within 3 m long.

### REFERENCE

Do not connect the DC-618 to your computer until the driver of the **PC Controller** is installed.

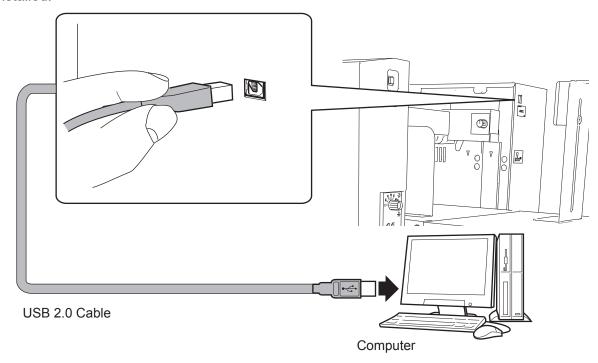

### Attaching the ferrite core

Attach the ferrite core that came with the USB cable as follows:

Release the lock of the ferrite core with a flat-head screwdriver.

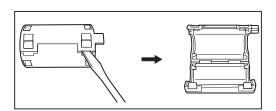

Attach the ferrite core to the USB cable at a location of 5 to 10 cm (2 to 4 inches) from the base of the plug that connects to the DC-618 as shown in the figure.

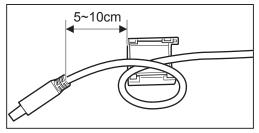

Close the ferrite core so that it securely locks.

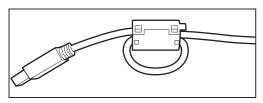

# **MEMO**

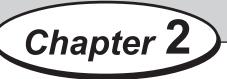

# **Installing the PC Controller**

This chapter describes how to install the PC Controller on a computer.

| PC Controller Installation Procedure ······            | 6  |
|--------------------------------------------------------|----|
| Windows 10 / 8.1 · · · · · · · · · · · · · · · · · · · | 6  |
| Driver Installation Procedure ······                   | 9  |
| Windows 10 / 8.1                                       | 9  |
| Driver Installation Confirmation                       | 12 |
| Windows 10 ·····                                       | 12 |
| Windows 8.1 ·····                                      | 13 |
|                                                        |    |

# **PC Controller Installation Procedure**

This section describes the procedure for installing the PC Controller on a computer.

### **IMPORTANT**

- •Windows 10 and Windows 8.1 allow multiple users on one computer at the same time. Please make sure that only one user is logged in when installing the PC Controller.
- •If you are requested to enter a password of an administrator account during installation of the PC Controller, enter a password of a user with the administrative rights shown.
- •The following instructions use the screenshots that appear on Windows 10. If you are using Windows 8.1, the screenshots vary.
- The SmartScreen warning message may appear while installation is in progress. Click More info, and then click Run anyway to proceed with the installation.

This software has been thoroughly tested and can be used without any problems.

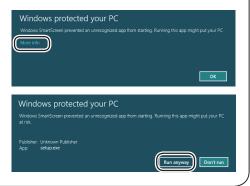

### Windows 10 / 8.1

- Make sure that the DC-618 is turned **OFF**. Turn the computer **ON** to start the Windows.
- Insert the CD-ROM that came with the DC-618 into you computer's CD-ROM drive.
- A message appears in the lower right corner of the screen. Click the message.

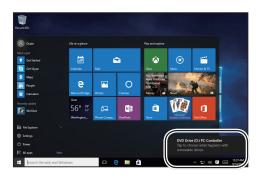

Click Open folder to view files.

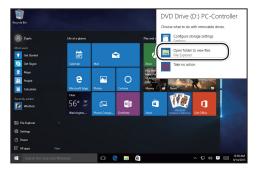

### **PC Controller Installation Procedure**

**5** Double-click the **Setup** folder.

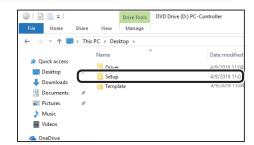

6 Double-click the **Installer** icon in the folder.

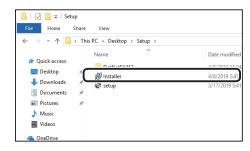

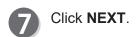

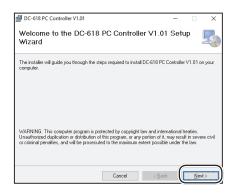

Select a folder to install the PC Controller.

Everyone: Multiple users on the same computer

Just me: Only one user on the computer

Click NEXT.

### REFERENCE

To install the PC Controller in a certain place, click **Browse** and then specify a folder to install the PC Controller.

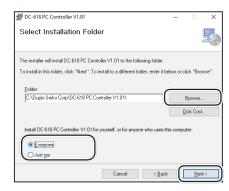

### **PC Controller Installation Procedure**

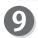

Click **NEXT**.

### REFERENCE

User **Account Control** dialog may appear while the installation is in progress.

Click **Yes** to proceed with the installation.

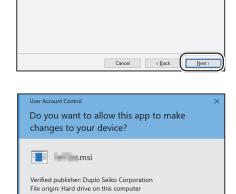

The installer is ready to install DC-618 PC Controller V1.01 on your computer

DC-618 PC Controller V1.01

Confirm Installation

Click "Next" to start the installation.

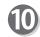

Click Close.

### **IMPORTANT**

Go on to the driver installation.

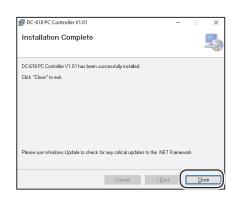

Yes

# **Driver Installation Procedure**

### **IMPORTANT**

- •Windows 10 and Windows 8.1 allow multiple users on one computer at the same time. Please make sure that only one user is logged in when installing the PC Controller.
- •If you are requested to enter a password of an administrator account during installation of the PC Controller, enter a password of a user with the administrative rights shown.
- •The following instructions use the screenshots that appear on Windows 10. If you are using Windows 8.1, the screenshots vary.
- •There are two types (32-bit, 64-bit) of the DC-618 driver for Windows 10 and Windows 8.1.

### Windows 10 / 8.1

- Make sure that the DC-618 is turned **OFF**. Turn the computer **ON** to start the Windows.
- Insert the CD-ROM that came with the DC-618 into your computer's CD-ROM drive.
- A message appears in the lower right corner of the screen. Click the message.

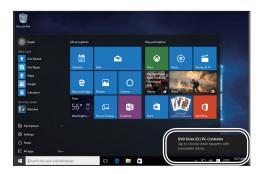

Click Open folder to view files.

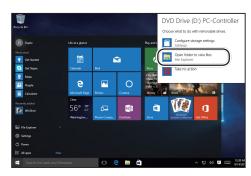

### **Driver Installation Procedure**

Double-click the **Driver** folder.

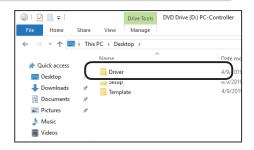

6 If you are using Windows 10, open the **Windows 10** folder.

If you are using Windows 8.1, open the **Windows** folder.

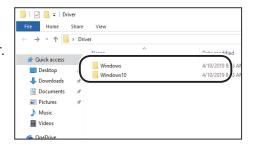

If you are using a 32-bit computer, open the **DPinst** folder.

If you are using a 64-bit computer, open the **DPinst64** folder.

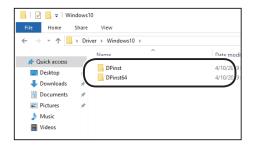

Double-click the **dpinst** icon in the folder.

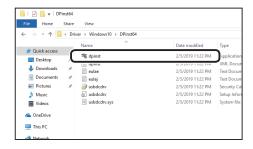

### REFERENCE

**User Account Control** dialog may appear while the installation is in progress.

Click **Yes** to proceed with the installation.

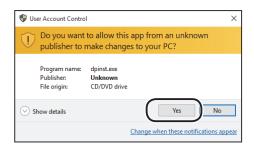

### **Driver Installation Procedure**

Click NEXT.

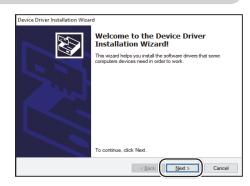

Read the Software License Agreement. Select I accept this agreement and then click Next.

If the Windows Security screen appears while the

installation is in progress, select the Always trust

and click **Install** to proceed with the installation.

software from Duplo Seiko Corporation. check box

This software has been thoroughly tested and can be

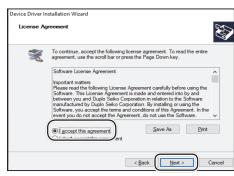

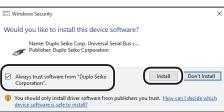

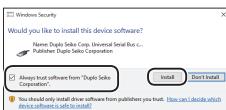

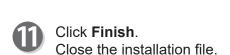

used without any problems.

REFERENCE

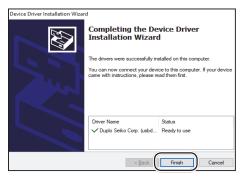

Connect the DC-618 and a computer with a USB cable and then turn **ON** the DC-618.

### **IMPORTANT**

USB cable (type AB): The cable length must be 3 m or shorter.

# **Driver Installation Confirmation**

# Windows 10

Click **Settings** on the start menu.

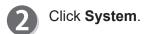

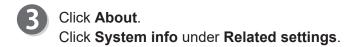

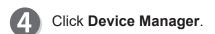

The installation is done successfully if the **Device**Manager dialog indicates that **USB DC-618** \*.\* is registered in **Universal Serial Bus controllers**.

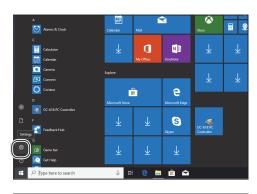

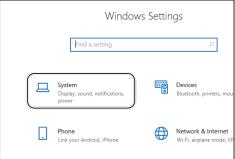

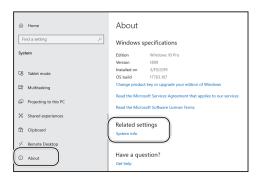

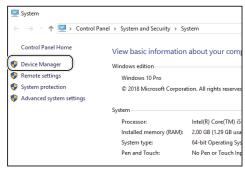

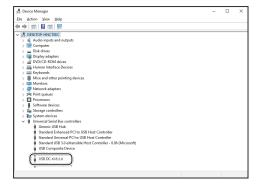

# Windows 8.1)

- - Display the **Control panel**.
    - 1. Click the **Settings** charm.

2. Click Control panel.

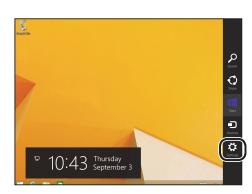

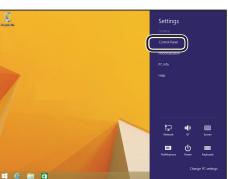

Click Hardware and Sound.

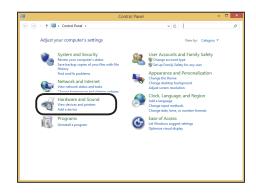

Click **Device Manager**.

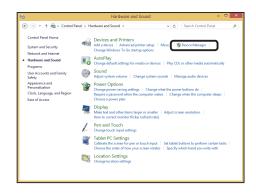

### **Driver Installation Confirmation**

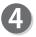

The installation is done successfully if the **Device Manager** dialog indicates that the **USB DC-618** \*.\* is registered in the **Universal Serial Bus controllers**.

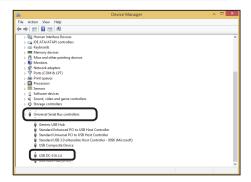

# Chapter 3

# **Uninstalling the PC Controller**

This chapter describes how to uninstall the PC Controller from a computer.

| 16 |
|----|
| 16 |
| 17 |
| 19 |
| 19 |
| 20 |
|    |

# **PC Controller Uninstallation Procedure**

### **IMPORTANT**

- •Windows 10 and Windows 8.1 allow multiple users on one computer at the same time. Please make sure that only one user is logged in when uninstalling the PC Controller.
- •If **User Account Control** dialog appears during uninstallation of the PC Controller, click **Yes**.

If you are requested to enter a password of an administrator account during uninstallation of the PC Controller, enter a password of a user with the administrative rights shown.

### Windows 10

- Make sure that the DC-618 is turned **OFF**. Turn the computer **ON** to start the Windows.
- Click **Settings** on the start menu.

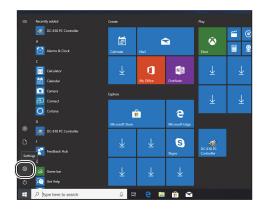

Click Apps.

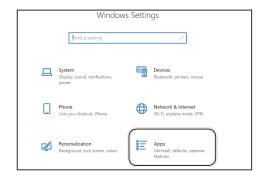

Select DC-618 PC Controller V\*.\*\* from the list of Apps & features and click Uninstall.

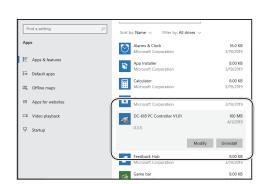

### **PC Controller Uninstallation Procedure**

Click Uninstall.

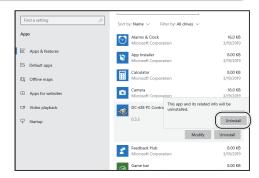

# Windows 8.1

- Make sure that the DC-618 is turned **OFF**. Turn the computer **ON** to start the Windows.
- Display the Control panel.
  - 1. Click the **Settings** charm.

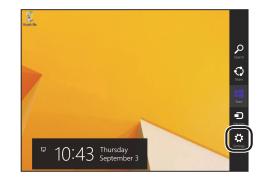

2. Click Control panel.

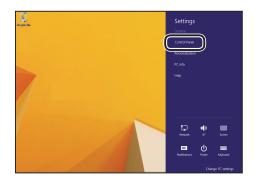

Click Uninstall a program under Programs.

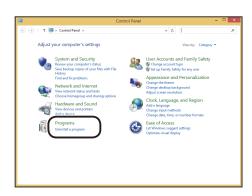

### **PC Controller Uninstallation Procedure**

Select DC-618 PC Controller V\*.\*\* from the Uninstall or change a program list and click Uninstall.

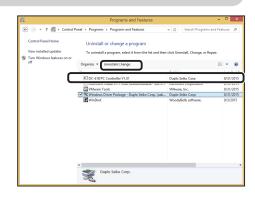

Click YES.

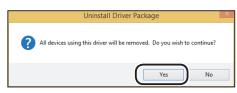

# **Driver Uninstallation Procedure**

### **IMPORTANT**

- •Windows 10 and Windows 8.1 allow multiple users on one computer at the same time. Please make sure that only one user is logged in when installing the PC Controller.
- •If **User Account Control** dialog appears of the PC Controller, click **Yes**. If you are requested to enter a password of an administrator account during uninstallation of the PC Controller, enter a password of a user with the administrative rights shown.

# Windows 10

- Make sure that the DC-618 is turned **OFF**. Turn the computer **ON** to start the Windows.
- Click **Settings** on the start menu.

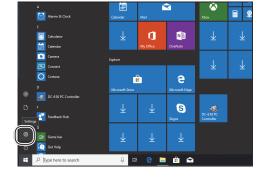

Click Apps.

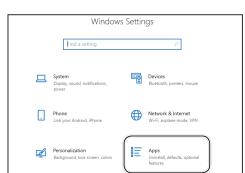

Select Windows Driver Package - Duplo Seiko Corp. (usbdcdrv) USB from the list of Apps & features and click Uninstall.

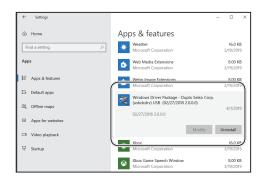

### **Driver Uninstallation Procedure**

Click Uninstall.

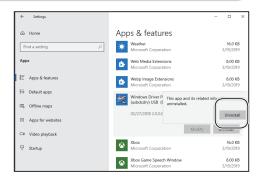

# Windows 8.1

- Make sure that the DC-618 is turned **OFF**. Turn the computer **ON** to start the Windows.
- Display the Control panel.
  - 1. Click the **Settings** charm.

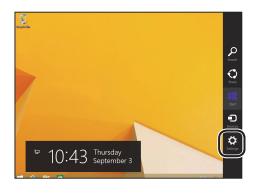

2. Click Control panel.

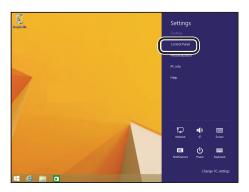

Click Uninstall a program under Programs.

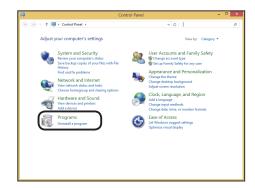

### **Driver Uninstallation Procedure**

Select Windows Driver Package -Duplo seiko corp. (usbdcdrv) USB from the Uninstall or change a program list, and click Uninstall/Change.

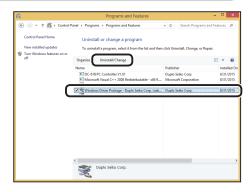

Click YES.

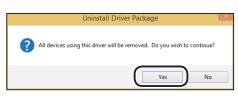

# **MEMO**

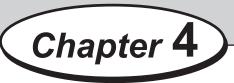

# **Driver Update**

This chapter describes how to update the driver of the PC Controller.

Driver Update · · · · · 24

# **Driver Update**

- Uninstall the previously installed driver according to the driver uninstallation procedure. (→P.19 Driver Uninstallation Procedure)
- Install a new driver according to the driver installing procedure. (→P.9 Driver Installation Procedure)

# Chapter 5

# **PC Controller Setting**

This chapter describes how to setup the PC Controller.

| PC Controller Setting ·····                     | · 26 |
|-------------------------------------------------|------|
| Main Screen ······                              | · 26 |
| Limits of Trail Cutting                         | · 28 |
| Programming a JOB ······                        | . 30 |
| Wizard ·····                                    |      |
| Direct ·····                                    | · 40 |
| Checking a Saved JOB ······                     |      |
| Job Detail Viewer ·····                         |      |
| Open File · · · · · · · · · · · · · · · · · · · | · 58 |
| PDF Template ······                             |      |
| Setting Default Values for a JOB ······         |      |
| Environment ·····                               | • 64 |
| Backing Up and Restoring a JOB                  | · 72 |
| Backup·····                                     | · 73 |
| Restore ·····                                   |      |
| Checking a JOB on the Main Screen ······        | · 76 |
| Job List ·····                                  |      |
| Job Log ·····                                   |      |
| Function Settings ·····                         |      |
| Feed·····                                       |      |
| Process ····                                    |      |
| Adjust ·····                                    |      |
| System····                                      |      |
|                                                 |      |

# **PC Controller Setting**

# **Main Screen**

The main screen appears when the PC Controller is launched. Select items on the main screen and make settings for a JOB.

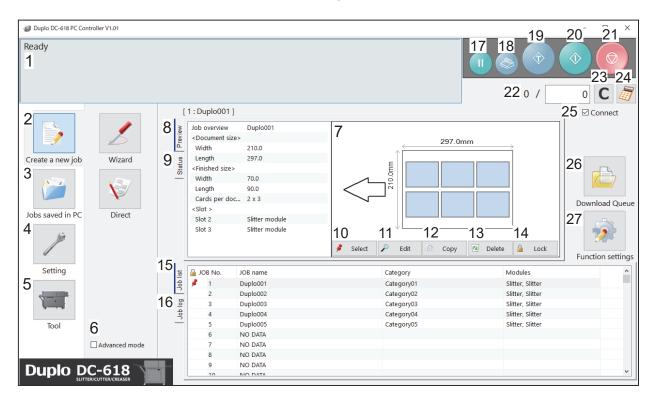

| No. | Name             | Function                                                                                                    |
|-----|------------------|----------------------------------------------------------------------------------------------------|
| 1   | System status    | Displays the current machine status by letters.                                                                                                    |
| 2   | Create a new job | Click this and select <b>Wizard</b> or <b>Direct</b> to program a JOB.<br>(→ P.30 Wizard)<br>(→ P.40 Direct)                                                         |
| 3   | Jobs saved in PC | Opens and displays a JOB saved on a computer.<br>(→ P.56 Checking a Saved JOB)                                                                                       |
| 4   | Setting          | Make default settings for the PC Controller. The other functions are for a service person use only to set the DC-618, etc. (→ P.63 Setting Default Values for a JOB) |
| 5   | Tool             | Backs up a JOB saved in the DC-618. Restores backed-up data of a JOB in the DC-618.  (→ P.72 Backing Up and Restoring a JOB)                                         |
| 6   | Advanced mode    | Select this to program a JOB in the <b>advanced mode</b> . Clear this to program a JOB in the <b>simple mode</b> .                                                   |
| 7   | JOB preview      | Displays an overview of a selected JOB. You can change settings for the selected JOB here.  (→ P.76 Checking a JOB on the Main Screen)                               |
| 8   | Preview          | Displays an overview of a programmed JOB.                                                                                                    |
| 9   | Status           | Displays the current machine status.                                                                                                    |
| 10  | Select           | Select a JOB on the <b>Job list</b> below and then click this to process the selected JOB.  (→ P.77 • Select)                                                        |

| No.   | Name                 | Function                                                                                                    |
|-------|----------------------|----------------------------------------------------------------------------------------------------|
| 11    | Edit                 | Edit a selected JOB here.                                                                                                    |
| - ' ' | Luit                 | (→ P.77 • Edit)                                                                                                    |
| 12    | Сору                 | Makes a copy of a selected JOB to a different JOB number. Saves a copy of a JOB as a JOB file on a computer.  (→ P.77 • Copy)                                                                                                    |
| 13    | Delete               | Deletes a selected JOB. (→ P.79 • Delete)                                                                                                    |
| 14    | Lock                 | Locks /unlocks a selected JOB.<br>(→ P.79 • Lock)                                                                                                    |
| 15    | Job list             | Displays a list of JOBs saved in the DC-618.                                                                                                    |
| 16    | Job log              | Displays JOBs processed with the TEST key or the START key clicked on the PC Controller and saved in the computer as logs. You can save up to 50 of lately processed JOBs. If the number of saved JOBs exceeds 50, they are deleted in chronological order.                           |
| 17    | PAUSE FEEDING<br>key | Processes a JOB in the <b>pause feeding mode</b> . Click this to check how a finished product is made or to temporarily stop the DC-618 processing a JOB.                                                                                                    |
| 18    | STACKER SETUP<br>key | Stops the <b>card stacker</b> in front of the position to which a finished product is ejected.                                                                                                    |
| 19    | TEST key             | Processes only one sheet of documents for a test run.                                                                                                    |
| 20    | START key            | Processes a selected JOB. Inactive while the machine is in operation or having an error.                                                                                                    |
| 21    | STOP key             | Stops the DC-618 processing a JOB.                                                                                                    |
| 22    | Preset Count         | Presets the number of sheets to be processed for a JOB.                                                                                                    |
| 23    | Clear                | Clears the number of preset count.                                                                                                    |
| 24    | NUMERIC key          | Displays the NUMERIC keys, with which you can enter numerical values instead of using a keyboard.                                                                                                    |
| 25    | Connect              | Select this to control function limit of the control panel on the DC-618. Clear this to control function limit of the PC Controller.  REFERENCE  When the computer to which the PC Controller is connected is in the sleep mode or the hibernate mode, this is automatically cleared. |
| 26    | Download Queue       | Saves a JOB that you tried to save while another JOB is being processed. You can download the JOB to the DC-618 from here.                                                                                                    |
| 27    | Function settings    | Displays the <b>Function settings</b> screen, on which you can make or change settings for a JOB.  (→ P.81 Function Settings)                                                                                                    |

### REFERENCE

- In operation is displayed on the system status while a JOB is being processed.
- You can make a setting for the **blow fan** on the boxed part in the figure on the right. For more details, see <u>Blow fan (P.36)</u> or <u>Blow fan (P.46)</u>.

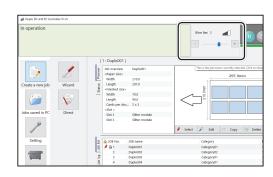

# **Limits of Trail Cutting**

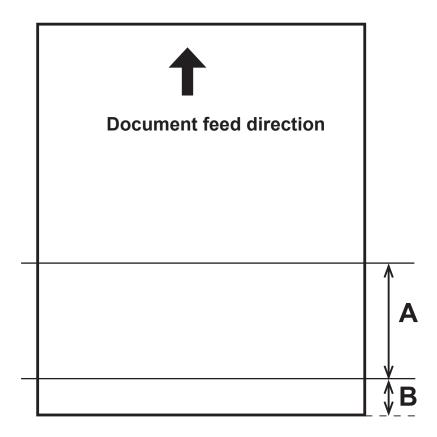

Program a JOB so that a finished product of less than 60.0 mm is not set up within the trail edge of 60.0 mm.

A product of less than 60.0 mm is finely cut because it cannot be processed as a finished product.

### • Conditions of A above

 $A \ge 60.0$  ..... Finished product  $60.0 > A \ge 49.0$ , and  $A+B \ge 60.0$  ..... Finished product  $60.0 > A \ge 49.0$ , and A+B < 60.0 ... Waste

A < 49.0 ..... Waste

### • Conditions of **B** above

B ≥ 60.0 ..... Finished product

B < 60.0 ..... Waste

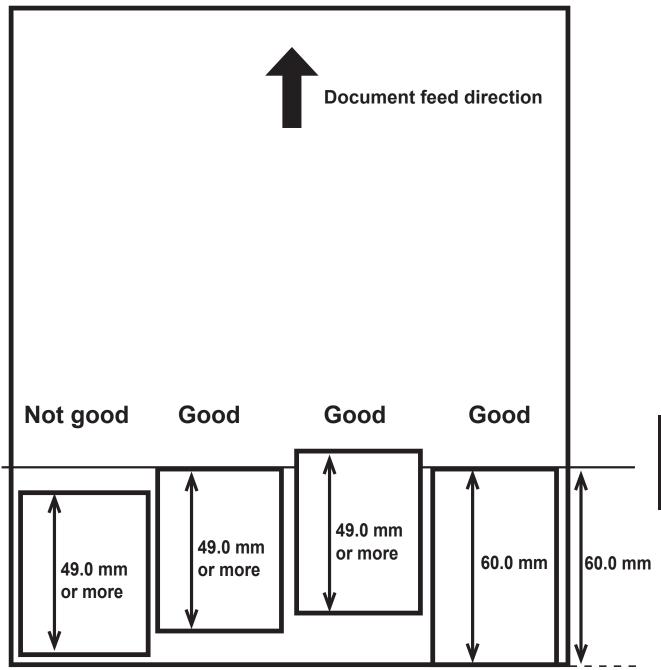

**Good**: Can be processed as a finished product.

 $\mbox{\bf Not good}\,$  : Cannot be processed as a finished product.

# **Programming a JOB**

The DC-618 can save up to 250 JOBs.

This section describes the procedure for programming a JOB in the **Wizard mode** with a preview of the JOB and in the **Direct mode** on which you directly enter each value.

# Wizard

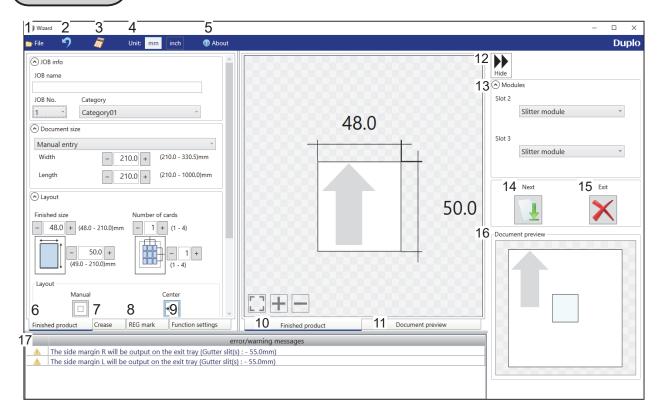

| No. | Name              | Function                                                                                                    |
|-----|-------------------|----------------------------------------------------------------------------------------------------|
| 1   | File              | Displays a menu. You can switch the <b>Wizard</b> screen to the <b>Direct</b> screen or exit the <b>Wizard</b> screen by clicking each item in this.  |
| 2   | Undo              | Returns to the previous setting.                                                                                                    |
| 3   | NUMERIC key       | Displays the NUMERIC keys, with which you can enter numerical values instead of using the keyboard.                                                   |
| 4   | Unit              | Select a unit of values to enter out of mm and inch.                                                                                                  |
| 5   | About             | Displays the trademark and the open source software.                                                                                                  |
| 6   | Finished product  | Make settings for a JOB name, a JOB number, a category, a document size, a finished product size, the number of cards, margins, and gutters.  (→P.32) |
| 7   | Crease            | Specify crease positions on the document in the <b>Standard positions mode</b> or the <b>Non standard positions mode</b> . (→ P.34 Crease)            |
| 8   | REG mark          | Make settings for the REG mark reading function. Appears only when CCD is activated. (→ P.35 REG mark)                                                |
| 9   | Function settings | Make settings for each function of a JOB.  (→ P.36 Function settings)                                                                                 |

# No. Name Function 10 Finished product Switches previews of a JOB between **Finished product** and

| No. | Name                      | Function                                                                                                    |
|-----|---------------------------|----------------------------------------------------------------------------------------------------|
| 10  | Finished product          | Switches previews of a JOB between <b>Finished product</b> and                                                                                                    |
| 11  | Document preview          | Document preview.                                                                                                    |
| 12  | Hide                      | Hides the right part of the <b>Wizard</b> screen and displays a JOB preview in a larger size.                                                                                                    |
| 13  | Modules                   | Displays modules installed in slot 2 and slot 3.                                                                                                    |
| 14  | Next                      | Switches the <b>Wizard</b> screen to the <b>Direct</b> screen.                                                                                                    |
| 15  | Exit                      | Finishes a JOB programming and returns to the main screen.                                                                                                    |
| 16  | Document preview          | Displays a preview of the whole part of a finished product.                                                                                                    |
| 17  | error/warning<br>messages | Displays a JOB setting that cannot be processed with an error or a warning mark. indicates that the setting is invalid for a JOB to be programmed. indicates that the JOB is processed with some irregular way. |

1

Click **Create a new job** and then **Wizard** on the main screen.

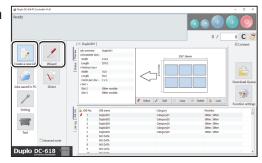

2

#### Unit

Select a unit of values to enter out of **mm** and **inch**.

If you select **inch**, values entered in inches are converted to ones in millimeters and displayed.

## REFERENCE

- Values entered before a unit is selected are not converted to the other unit.
   Select either unit and then make settings for the IOB
- You can enter values to three places of decimals in inches.

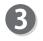

#### Modules

Modules installed in slot 2 and slot 3 are displayed.

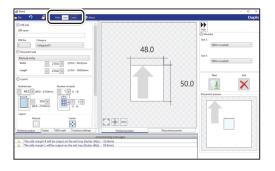

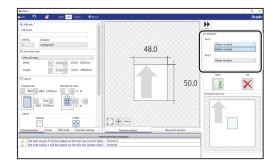

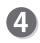

#### JOB No.

Select a JOB number from the **JOB No.** box.

## REFERENCE

You can set a JOB number of 1 to 250.

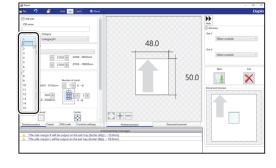

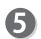

#### JOB name

Enter a JOB name.

You can enter up to 50 characters and/or letters.

## REFERENCE

Usable characters and letters;

Alphabetical letters (A to Z, a to z)

Numerals

Symbols

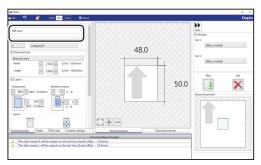

# 6 Category

Select a category in which to save the JOB from the **Category** box.

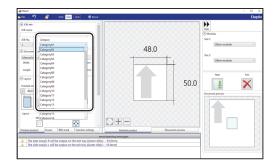

Document size

Select the document size from the **Document size** box.

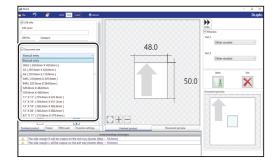

## REFERENCE

Select **Manual entry** when processing custom-size documents. Enter the width and the length of the document.

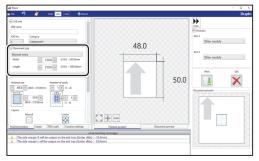

8 Layout Finished size

Enter the width and the length of the finished product. **Number of cards** 

Enter the number of the finished products in a horizontal and a vertical direction.

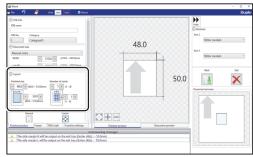

C Layout

**Manual**: Enables you to manually enter values to set a layout of the finished product.

Center: Automatically sets a layout of the finished product in the center of the document.

Automatically makes settings for Lead trim (the lead margin cut) and Side trim R (the right margin slit).

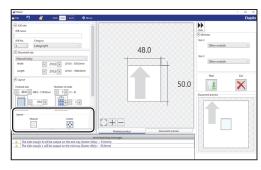

## REFERENCE

If you click **Center**, the message as shown on the right appears.

Click OK.

Clicking **Cancel** returns to the previous screen without selecting **Center**.

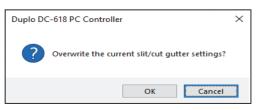

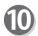

#### Gutter

Make settings for **Lead trim** (the lead margin cut), **Side trim R** (the right margin slit), **Gutter slits**, and **Gutter cuts**.

1. Enter values in each box.

## REFERENCE

If you have selected **Center** in step 9, you cannot manually enter values for **Lead trim** (the lead margin cut) or **Side trim R** (the right margin slit).

Clicking **Details** displays **Gutter setting details** screen, on which you can make settings for the width of gutter slits and gutter cuts.
 Click **OK** when the setting is completed. The settings are saved and the previous screen reappears.

Clicking **Cancel** returns to the previous screen without saving them.

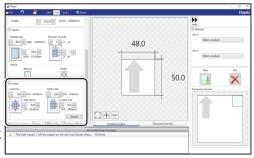

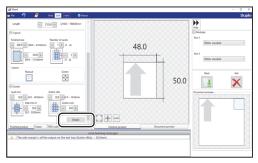

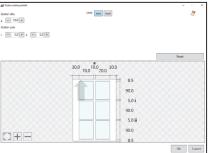

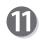

#### Crease

Set crease positions on the document. Click the **Crease** tab.

You can set up to 20 creases on one document. Clicking the icon switches entry mode between **Standard positions** and **Non standard positions**.

**Standard positions**: Automatically sets crease positions. Select a fold pattern and adjust values in the **A**, **B**, and **C** boxes. Then click **Apply**.

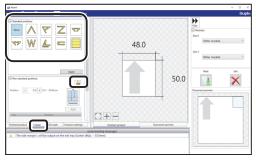

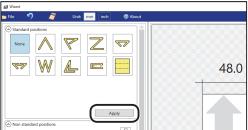

#### Non standard positions:

**Add**: Adds a crease to a designated position. The added crease position is displayed on the list below.

\* A crease position is set according to a finished product size.

**Edit**: Enables you to change a selected crease position on the list.

Delete: Deletes a selected crease position.

All clear: Deletes all of the crease positions on the list

## REFERENCE

If you have entered a value for a crease and click the icon, the message as shown on the right appears.

Click **Yes** to switch the entry mode to **Standard positions**, which deletes all the entered crease positions in the **Non standard positions**.

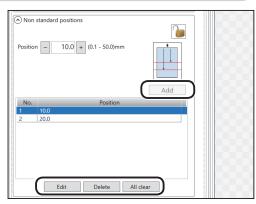

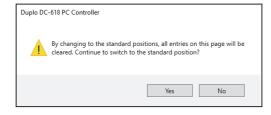

48.0

50.0

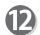

#### **REG** mark

This function senses a REG mark and then reads the image drift and compensates it.

Make settings for the REG mark reading function. Click the **REG mark** tab.

When using this function, select **On** for the **REG mark** box.

**Side mark**: Enter the distance from the right edge of the document to the side mark in the **Side** mark box.

**Lead mark**: Enter the distance from the lead edge of the document to the lead mark in the **Lead mark** box.

**REG mark spec**: Select a type of REG mark (Standard / Bold mark width).

Normally select Standard.

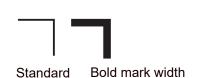

## REFERENCE

**Standard**: Select this when processing normal documents with a REG mark of standard thickness printed on them.

**Bold mark width**: Select this when processing specially treated documents (glossy documents). Print a bold REG mark on them in advance and then select **Bold mark width**.

- If it fails to read a REG mark, select **Bold mark width**.
- Select **Off** if you do not use the REG mark reading function.

#### **IMPORTANT**

If there is a scratch or a stain in the printing range of a REG mark, the position may not be corrected.

Also when the read side of a document is rough and glossy, the CCD may not be able to read a REG mark and/or a barcode. (The document may diffusely reflect light.) When processing specially treated documents (glossy document), print a bold REG mark on them in advance. Then, select **Bold mark width** for **REG mark spec**.

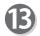

#### **Function settings**

Make function settings for the JOB. Click the **Function settings** tab.

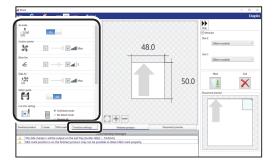

#### Air knife

Compressed air is blown out from the front to the corner of a document. This prevents a double feed.

To use this function, select **On**. If not, select **Off**.

## REFERENCE

Select Off when processing light weight documents.

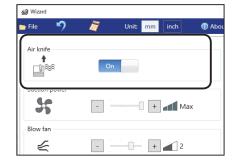

#### **Suction Power**

A document is fed by being suctioned to the **conveyance belt**.

Select suction power level out of **Max**, **Mid**, and **Min** by clicking + or -.

## REFERENCE

When processing light weight documents, select **MIN** to prevent a document jam.

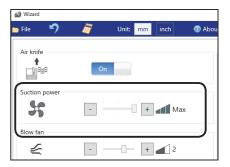

#### Blow fan

Air is blown out from the lead edge side of a document to loosen the documents when it is fed.

Select air level from 0 to 3 by clicking + or -.

## REFERENCE

Set the air level higher if the DC-618 does not feed a document. Set the air level lower if a double feed occurs.

#### Side Air (option)

This blows air out from the side of documents to loosen them, preventing a double feed. Select air level out of **Max**, **Mid**, **Min**, and **Off**.

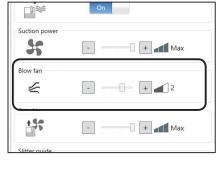

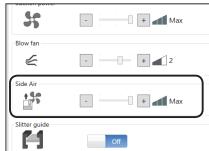

#### Slitter guide

This function enables you to use the slitters as document guides to stabilize document conveyance when you do not use them to process the JOB.

#### Select Off or On.

REFERENCE

It is recommended that you select **On** when processing light weight documents.

# Side Air - + Max Slitter guide Off Off Cut trim setting • Full bleed mode • No bleed mode • Process all Finished product Crease Perforation REG mark Function settings

#### **Cut trim setting**

The lead margin, the trail margin, and any gutter cuts are chopped up and dropped into the waste box.

Select Full bleed mode, No bleed mode, or Process all.

Full bleed mode: The lead margin and the trail margin are chopped up and dropped into the waste box. Any other gutter cuts shorter than 49.0 mm in width are also chopped up and dropped into the

waste box.

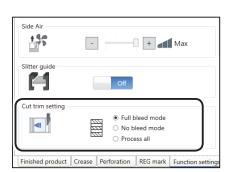

**No bleed mode**: Gutter cuts shorter than 49.0 mm in width are chopped up and dropped into the waste box.

**Process all**: All of the cut pieces are ejected to the **exit tray**. Gutter cuts shorter than 30.0 mm in width are chopped up and dropped into the waste box. The trail margin shorter than 60.0 mm are chopped up and dropped into the waste box.

## REFERENCE

If the document has no lead margin or trail margin, select **No bleed mode**.

#### Crease depth

This function sets the depth of a crease when a document is creased.

Select Max, Mid, or Min by clicking + or -.

## REFERENCE

Select **Max** when processing heavy weight documents and **Min** when processing light weight documents.

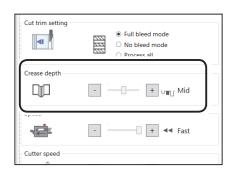

#### Speed

Select processing speed out of **Fast** and **Slow** by clicking + or -.

#### REFERENCE

- Selecting Slow improves finishing accuracy.
- If it cannot obtain finishing accuracy because of roller slip due to slippery documents (UV coated documents and so on), select Slow.

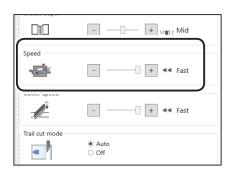

#### **Cutter speed**

Select speed of cutting a document out of **Fast** and **Slow** by clicking **+** or **-**.

## REFERENCE

If it fails to cut the document with Fast, select Slow.

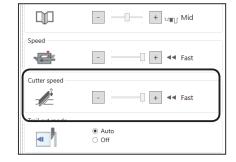

#### Trail cut mode

This function sets whether dummy cut for the trail margin is processed or not.

Select Auto (automatic) or Off.

**Auto**: Performs dummy cut for the trail margin one time

## REFERENCE

- Dummy cut: The DC-618 performs cutting operation without a document to be cut at the position where the document is fed for the distance of the trail margin plus extra length. This is effective for dropping a document, such as when the trail margin is jammed between the roller and the lower tool in the cutter section.
- Trail margin: Means a margin of the trail edge of a document produced when the last cut is processed.

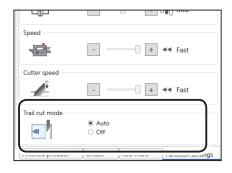

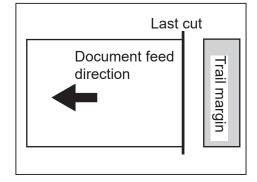

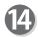

#### Preview

Clicking the tabs switches JOB previews between **Finished product** and **Document preview**.

Clicking the buttons on the lower left part of the preview screen zooms up or zooms out the JOB preview.

- : Adjusts a position and a size of the JOB preview according to the screen.
- T: Zooms up the JOB preview.
- Zooms out the JOB preview.

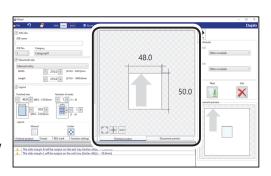

## REFERENCE

- Scrolling a mouse wheel on the JOB preview or pinch gestures on the touch panel zooms up/out the JOB preview.
- Dragging the document image on the JOB preview scrolls it.
- Right-clicking the preview screen adjusts a position of and zooms up/out the JOB preview according to the preview screen size.

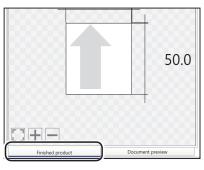

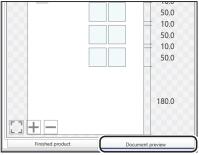

Set all the settings and click **Next**.

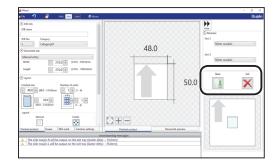

If you click **Exit**, the message as shown on the right appears.

Click **Yes** to finish the JOB setting without saving the entered values.

To continue the setting, click No.

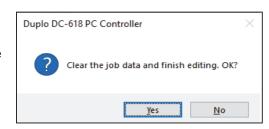

Check the details of the JOB.

To change the settings, click the text box of the item to change and re-enter a value for it.

For more details, follow step 2 and the subsequent steps in <u>Direct (P.40)</u>.

Clicking **Back** returns to the **Wizard** screen.

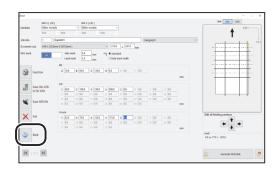

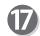

For the procedure for saving the JOB in the DC-618, see <u>●Saving a JOB in the DC-618</u> (P.48) .

For the procedure for saving the JOB on a computer, see • Saving a JOB on a computer (P.49) .

## **Direct**

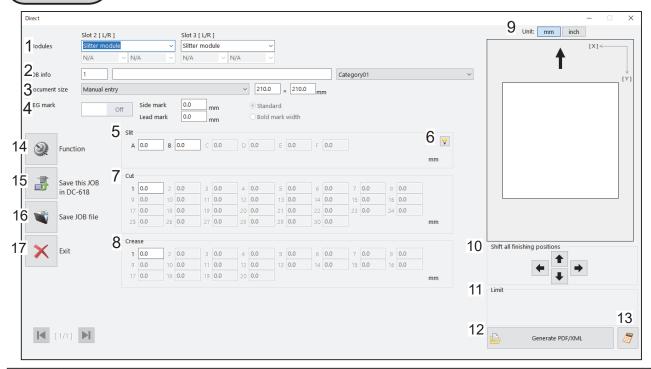

| No. | Name                          | Function                                                                                                    |
|-----|-------------------------------|----------------------------------------------------------------------------------------------------|
| 1   | Modules                       | Displays modules installed in slot 2 and slot 3.                                                                                                    |
| 2   | JOB info                      | Enter a JOB number, a JOB name, and a category name.                                                                                                    |
| 3   | Document size                 | Select a document size.                                                                                                    |
| 4   | REG mark                      | Set a position and a width of a REG mark (a side mark and a lead mark). Appears only when CCD is activated.                                                                |
| 5   | Slit                          | Set slit positions.                                                                                                    |
| 6   | Hint button                   | Displays the <b>Setting procedure</b> screen, which you can use as reference for setting slit positions. Appears only when the <b>Advanced mode</b> check box is selected. |
| 7   | Cut                           | Set cut positions.                                                                                                    |
| 8   | Crease                        | Set crease positions.                                                                                                    |
| 9   | Select Unit                   | Select a unit of values to enter out of mm and inch.                                                                                                    |
| 10  | Shift all finishing positions | Fine-adjust finishing positions of the JOB by clicking the arrows if necessary.                                                                                            |
| 11  | Limit                         | Displays the limit of a value to enter.                                                                                                    |
| 12  | Generate PDF/XML              | Saves a JOB as a PDF template or an XML file.<br>(→ P.50 • Saving a JOB as a PDF template or an XML file.)                                                                 |
| 13  | NUMERIC key                   | Displays the NUMERIC keys, with which you can enter values instead of using the keyboard.                                                                                  |
| 14  | Function                      | Displays the <b>Function</b> screen on which to make function settings for a JOB.  (→ P.44 • Function settings for a JOB)                                                  |
| 15  | Save this JOB in DC-618       | Saves a programmed JOB or a JOB saved on a computer to the DC-618.  (→ P.48 •Saving a JOB in the DC-618)                                                                   |
| 16  | Save JOB file                 | Saves a programmed JOB on a computer.<br>(→ P.49 • Saving a JOB on a computer)                                                                                             |
| 17  | Exit                          | Finishes a JOB programming and returns to the main screen.                                                                                                    |

Click Create a new job and then Direct on the main screen.

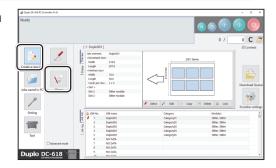

The **Direct** screen appears.
The value limit appears on the lower right side of the screen.

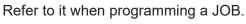

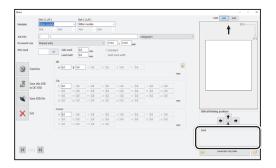

## REFERENCE

Clicking the sicon displays the NUMERIC keys, with which you can enter numerical values instead of using a keyboard.

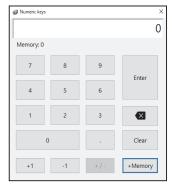

Select Unit

Select a unit of values to enter out of **mm** and **inch**. If you select **inch**, values entered in inches are converted to ones in mm and displayed.

## REFERENCE

Values that you entered before selecting the unit are not converted to the other unit.

Select either unit and then make settings for the JOB.

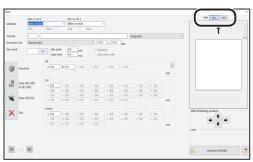

**Modules** 

Modules installed in slot 2 and slot 3 are displayed.

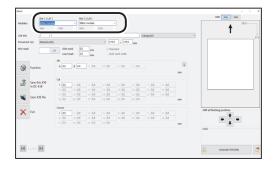

5

#### JOB No.

Enter a JOB number in the **JOB No.** box.

## REFERENCE

You can set a JOB number of 1 to 250.

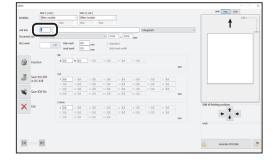

6 JOB

#### JOB name

Enter a JOB name in the **JOB name** box. You can enter up to 50 characters and/or letters.

## REFERENCE

Usable characters and letters; Alphabetical letters (A to Z, a to z) Numerals Symbols

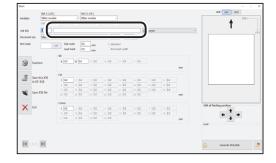

7

#### Category

Select a category in which to save the JOB from the **Category** box.

## REFERENCE

You can set up to 20 categories.

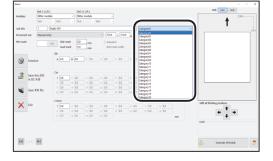

**Document size** (Standard size)
Select the document size from the **Document size**box.

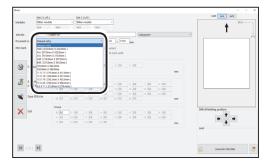

## REFERENCE

To process custom-size documents, select **Manual entry** and enter the length and the width of the document in the two boxes on the right.

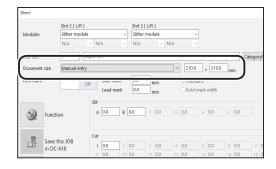

# 9

#### Side mark

Enter the distance from the right edge of the document to the side mark in the **Side mark** box. Enter **0** if you do not use the REG mark reading function.

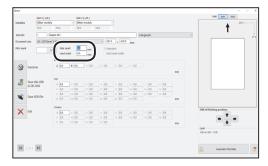

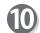

#### Lead mark

Enter the distance from the lead edge of the document to the lead mark in the **Lead mark** box. Enter **0** if you do not use the REG mark reading function.

## REFERENCE

When having entered values in the **Side mark** box and the **Lead mark** box, make sure that **On** is selected in the box on the right.

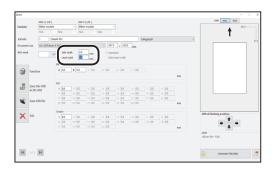

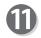

## **REG** mark spec

Select and click **Standard** or **Bold mark width**. (This is available only when you have entered values for **Side mark** and **Lead mark** in steps 9 and 10.)

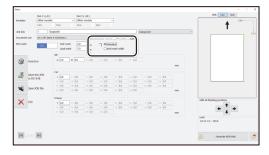

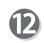

#### Slit

If you have selected the **advanced mode**, numerals of **1** to **6** appear under **Slit**. If you have selected the **simple mode**, alphabetical letters of **A** to **F** appear there.

Click each **Slit** box and enter the distance from the right edge of the document to the slit position. Press the Enter key to set the value.

Entering **0** finishes the settings for **Slit**.

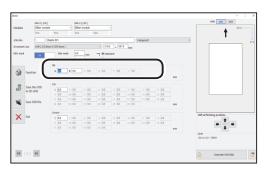

#### REFERENCE

Slit position setting order

**Simple mode**: Sets slits in alphabetical order of

SlitA to SlitF.

Advanced mode : Sets slits in numerical order as

shown in the figure on the right.

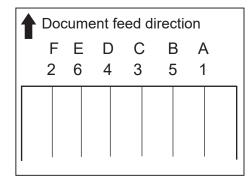

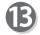

#### Cut

Click each **Cut** box and enter the distance from the lead edge of the document to the cut position. Entering **0** finishes the settings for **Cut**.

## REFERENCE

You can set up to 30 cuts.

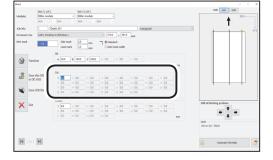

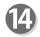

#### Crease

Click each **Crease** box and enter the distance from the lead edge of the document to the crease position. Entering **0** finishes the settings for **Crease**.

## REFERENCE

You can set up to 20 creases.

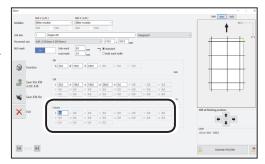

- Function settings for a JOB
- Click Function on the Direct screen.

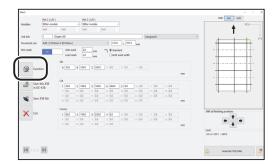

The **Function** screen appears.

#### Air knife

Compressed air is blown out from the front to the corner of the document. This prevents a double feed.

To use this function, select **On**. If not, select **Off**.

## REFERENCE

Select **Off** when processing light weight documents.

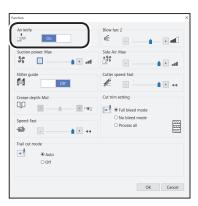

#### Suction power

A document is fed by being suctioned to the conveyance belt.

Select suction power level out of **Max**, **Mid**, and **Min** by clicking + or -.

## REFERENCE

Select **Min** when processing light weight documents to prevent document jams.

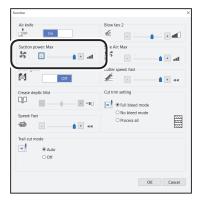

#### Slitter guide

This function enables you to use the slitters as document guides to stabilize document conveyance when you do not use them to process the JOB.

Select On or Off.

## REFERENCE

It is recommended that you select **On** when processing light weight documents.

## Crease depth

This sets the depth of a crease when a document is creased.

Select a crease depth out of **Max**, **Mid**, and **Min** by clicking + or -.

## REFERENCE

Select **Max** when processing heavy weight documents and **Min** when processing light weight documents.

#### **Speed**

Select processing speed out of **Fast** and **Slow** by clicking + or -.

## REFERENCE

- If it cannot obtain finishing accuracy because of roller slip due to slippery documents (UV coated documents and so on), select Slow.
- Selecting **Slow** improves finishing accuracy.

#### Trail cut mode

This sets whether dummy cut for the trail margin is processed or not.

Select Auto (automatic) or Off.

Auto: Performs dummy cut for the trail margin one time.

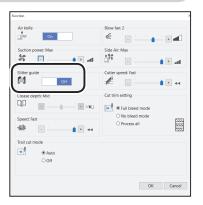

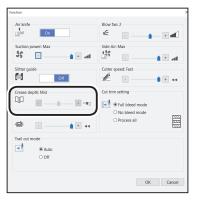

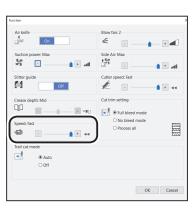

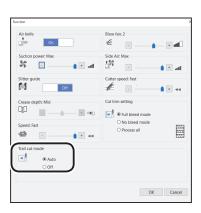

## REFERENCE

- Dummy cut: The DC-618 performs cutting operation without a document to be cut at the position where the document is fed for the distance of the trail margin plus extra length. This is effective for dropping a document, such as when the trail margin is jammed between the roller and the lower tool in the cutter section.
- Trail margin: Means a margin of the trail edge of a document produced when the last cut is processed.

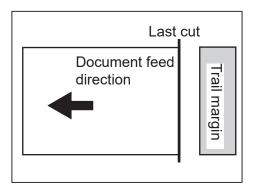

#### Blow fan

Air is blown out from the lead edge side of a document to loosen the documents when it is fed.

Select air level from **0** to **3** by clicking **+** or **-**.

## REFERENCE

Set the air level higher if the DC-618 does not feed a document. Set the air level lower if a double feed occurs.

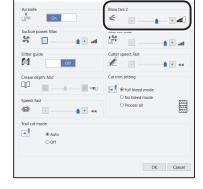

#### Side Air (option)

This blows air out from the side of documents to loosen them, preventing a double feed. Select air level out of **Max**, **Mid**, **Min**, and **Off**.

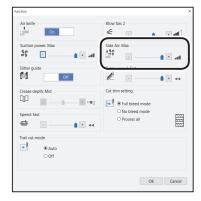

#### **Cutter speed**

Select speed of cutting a document out of **Fast** and **Slow** by clicking **+** or **-**.

If it fails to cut the document at high speed, select **Slow**.

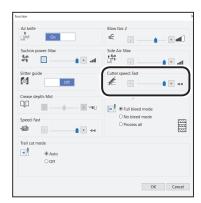

#### **Cut trim setting**

The lead margin, the trail margin, and any gutter cuts are chopped up and dropped into the waste box.

Select Full bleed mode, No bleed mode, or Process all.

Full bleed mode: The lead margin and the trail margin are chopped up and dropped into the waste box. Any other gutter cuts shorter than 49.0 mm in width are also chopped up and dropped into the waste box.

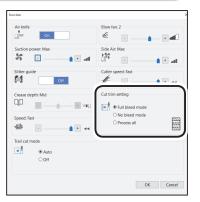

**No bleed mode**: Gutter cuts shorter than 49.0 mm in width are chopped up and dropped into the waste box.

**Process all**: All of the cut pieces are ejected to the **exit tray**. Gutter cuts shorter than 30.0 mm in width are chopped up and dropped into the waste box. The trail margin shorter than 60.0 mm are chopped up and dropped into the waste box.

## **REFERENCE**

If the document has no lead margin or trail margin, select **No bleed mode**.

Check the settings for the **Function** and click **OK**. Clicking **Cancel** returns to the **Direct** screen without changing the settings.

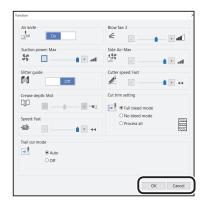

#### REFERENCE

#### Shift all finishing positions

You can fine-adjust setting positions of the JOB.

- **★** : Each click on this moves the positions upward by 0.1 mm.
- Each click on this moves the positions downward by 0.1 mm.
- Each click on this moves the positions to the left by 0.1 mm.
- : Each click on this move the positions to the right by 0.1 mm.

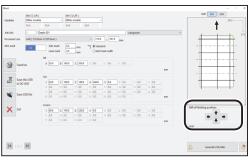

- •Saving a JOB in the DC-618
- Click Save this JOB in DC-618 on the Direct screen.

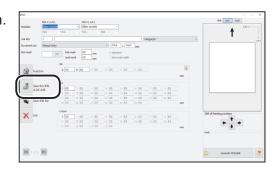

Notice: When DC-618 is turned off or other JOB is retrieved, this JOB is erased.

Yes No

Save this job in DC-618

Save this JOB?

Temporary JOB

The message as shown on the right appears. Click **Yes** to save the JOB in the DC-618.

Clicking **No** returns to the previous screen without saving it.

## REFERENCE

- To save the JOB temporarily, select the Temporary JOB check box.
- If the DC-618 is turned **OFF** or another JOB is selected, the JOB temporarily saved is deleted.

## REFERENCE

 If you save a JOB while the DC-618 is operating, the message as shown on the right appears.
 Clicking OK saves the JOB in Download Queue.
 Clicking Cancel returns to the previous screen without saving it.

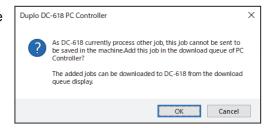

For the procedure for **Download Queue**, follow the steps in <u>Job Detail Viewer (P.56)</u>.

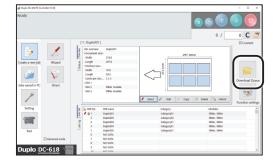

• If you try to overwrite a locked JOB, the message as shown on the right appears.

Click **OK**.

(→ P.79 • Lock)

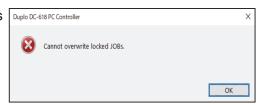

- Saving a JOB on a computer
  - Saving a JOB as a file on a computer
- Click Save JOB file on the Direct screen.

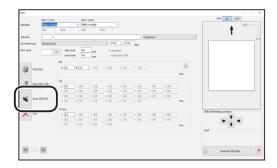

Specify a file as which to save the JOB and click Save.

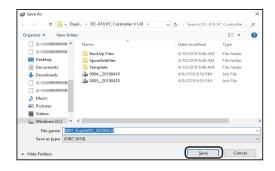

## REFERENCE

If you click Save this JOB in DC-618 or Save JOB file while the settings for Apply shrinkage, Adjust all, or Last cut adjustment are adjusted and saved, the message as shown on the right appears. Check the details of Apply shrinkage, Adjust all, and Last cut adjustment.

Click Yes to clear the settings.

Click **Yes** to clear the settings.

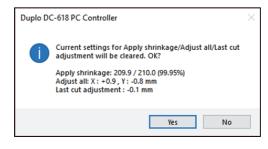

- Saving a JOB as a PDF template or an XML file.
- Click Generate PDF/XML.
- The screen as shown below appears. Make settings for each item.

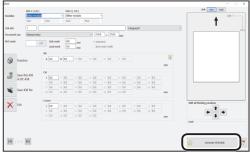

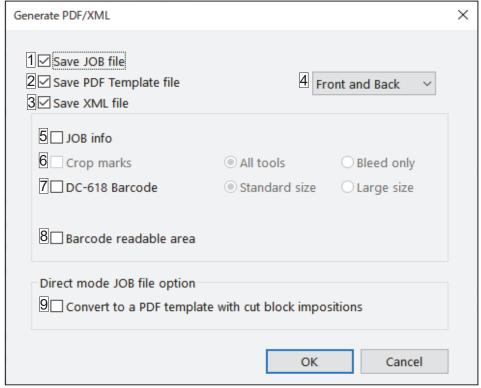

| No. | Name              | Function                                                              |
|-----|-------------------|-----------------------------------------------------------------------|
| 1   | Save JOB file     | Saves JOB data on a computer. For more details, follow step 2 in •    |
|     |                   | Saving a JOB as a file on a computer (P.49).                          |
| 2   | Save PDF Template | Converts JOB data to a PDF file and saves it as a PDF template.       |
|     | file              |                                                                       |
| 3   | Save XML file     | Converts JOB data to an XML file and saves it.                        |
| 4   | PDF page          | Select Front page only, Back page only, or Front and Back.            |
| 5   | JOB info          | Allocates a JOB name on a PDF template.                               |
| 6   | Crop marks        | Creates crop marks on a PDF template.                                 |
|     |                   | All tools: Creates crop marks and tool marks.                         |
|     |                   | Bleed only: Creates crop marks only.                                  |
| 7   | DC-618 Barcode    | Creates a barcode on a PDF template.                                  |
|     |                   | Standard size: Creates a standard size barcode.                       |
|     |                   | Large size: Creates a barcode that is 1.5 times the size of the       |
|     |                   | standard size.                                                        |
| 8   | Barcode readable  | Enables you to affix your original barcode on a PDF template.         |
|     | area              |                                                                       |
| 9   | Convert to a PDF  | Converts a JOB programmed in the <b>Direct mode</b> to a PDF template |
|     | template with cut | with cut block impositions in the same size as one programmed in the  |
|     | block impositions | Wizard mode and then saves it.                                        |

Saving a JOB layout as a PDF template file
 You can save the layout created on a JOB as a PDF template.

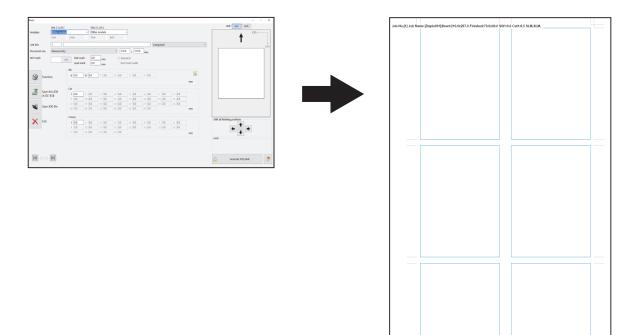

Select the Save PDF Template file check box.

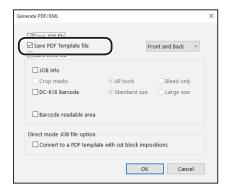

Specify a file as which to save the JOB and click **Save**.

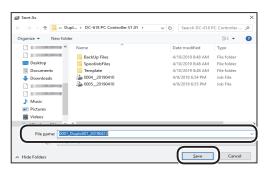

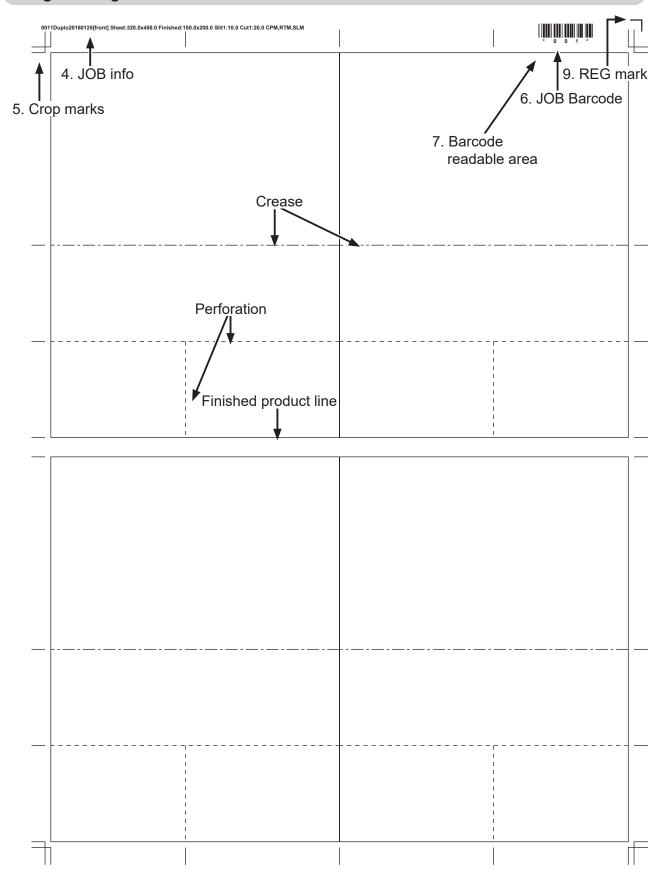

- \*Notes on creating a PDF Template

  Messages appear in the following cases.
  - If the barcode is out of the specifications

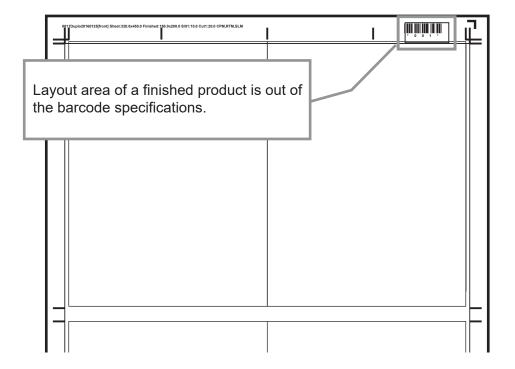

A position of a finished product differs depending on the barcode size. If the position is out of the specifications, the message as shown on the right appears. Clicking **OK** saves the barcode position as being out of the specifications. Clicking **Cancel** returns to the **Direct** screen without saving it.

Re-enter a larger number of a value for the first cut than the one displayed on the message in the **Direct mode**.

Alternatively, click **Generate PDF-XML** on the **Direct** screen to display the screen as shown on the right. Clear the **DC-618 Barcode** check box.

(→ P.50 • Saving a JOB as a PDF template or an XML file.)

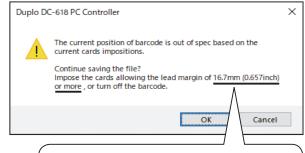

Values for the lead margin displayed here differ depending on a barcode size.

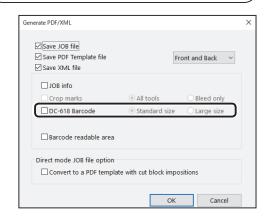

• If the REG mark is out of the specifications.

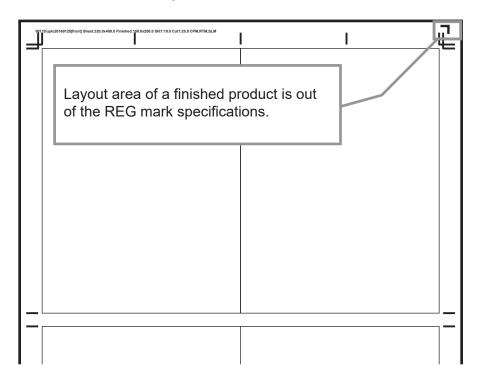

If a layout area of the finished product is out of the REG mark specifications as shown in the figure above, the message as shown on the right appears.

Clicking **OK** saves the REG mark position as being out of the specifications.

Clicking **Cancel** returns to the **Direct** screen without saving it.

Re-enter a larger number of a value for the first cut than the one displayed on the message in the **Direct mode**.

Alternatively, click **Function settings** on the main screen to display the screen as shown on the right. Select **Off** for the REG mark reading function.

(→ P.82 REG mark)

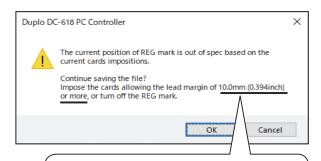

Values for the lead margin displayed here differ depending on a REG mark position.

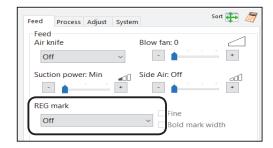

Converting a JOB to a PDF template with cut block impositions

Click **Generate PDF/XML** on the **Direct** screen to display the screen as shown on the right. Select the **Convert to a PDF template with cut block impositions** check box to convert the JOB to a PDF template with cut block impositions the same as one programmed in the **Wizard mode** and save it. A finished product of the same size are converted to a PDF template with cut block impositions.

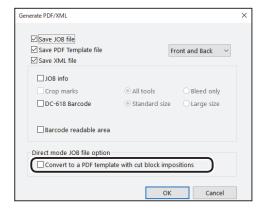

If it fails to convert the JOB to a PDF template with cut block impositions because there is no finished product of the same size, the message as shown on the right appears. Clicking **Yes** saves the JOB as a PDF template without changing the layout.

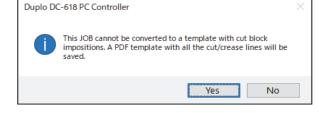

Clicking **No** returns to the **Direct** screen.

Saving a JOB as an XML file
 Select the Save XML file check box to save a programmed JOB as an XML file.

## REFERENCE

- You cannot save a JOB programmed or edited in the Direct mode as an XML file.
- Contact the dealer for the specifications of XML files.

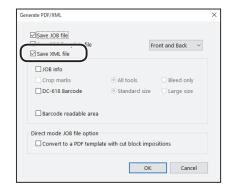

This section describes the procedure for checking details of a saved JOB or for retrieving a JOB from a computer and processing it.

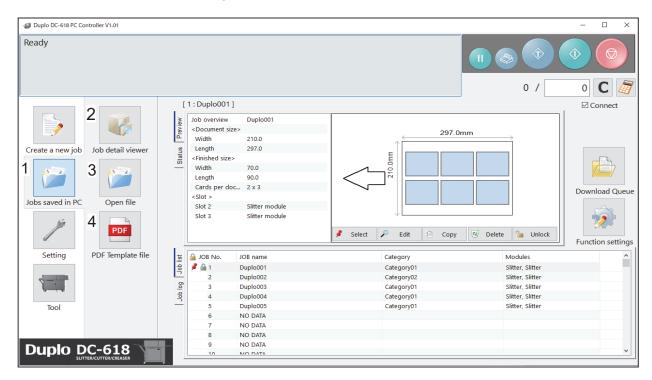

| No. | Name              | Function                                                            |
|-----|-------------------|---------------------------------------------------------------------|
| 1   | Jobs saved in PC  | Opens a JOB saved on a computer.                                    |
| 2   | Job detail viewer | Displays a list of JOB files programmed with the PC Controller.     |
| 3   | Open file         | Opens a JOB file and displays the Wizard screen, the Direct screen, |
| ٥   |                   | or the <b>All JOBs</b> screen on which the JOB was programmed.      |
| 4   | PDF Template file | Opens a folder in which PDF templates are saved.                    |

## **Job Detail Viewer**

Click Jobs saved in PC and then Job detail viewer on the main screen.

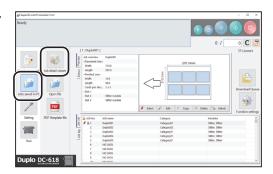

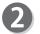

A list of JOB files programmed with the PC Controller appears.

- A list of JOB files saved in a selected folder is displayed.
- Clicking a JOB file on the list displays details of a selected JOB.
- Double-clicking a JOB file on the list displays the Wizard screen or the Direct screen on which the JOB was programmed.

## REFERENCE

 Clicking Category displays the Category screen as shown on the right. Select category boxes of JOBs to display on the main screen.

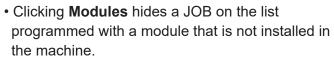

(The figure on the right shows when only slitter modules are installed.)

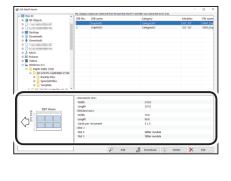

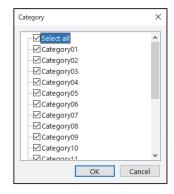

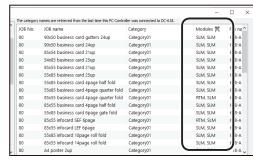

Click each button to make settings for a JOB.

#### Edit

Clicking **Edit** displays the **Wizard** screen or the **Direct** screen on which the JOB was programmed, where you can edit settings for the JOB.

- (→ P.30 Wizard)
- (→ P.40 Direct)

# - Cocument size > - Width 2100 Length 2970 - Wished size > - Width 700 Length 500 Cards per document 2.x 3 - Slot 2 Sister module - Slot 3 Sister module

#### Download

Clicking **Download** saves a selected JOB in the DC-618.

(→ P.48 •Saving a JOB in the DC-618)

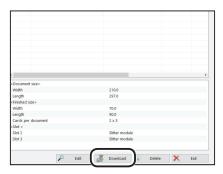

#### • Delete

Clicking **Delete** deletes a selected JOB file.

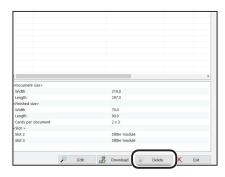

#### Exit

Clicking **Exit** exits the **Job detail viewer** screen and returns to the main screen.

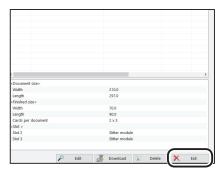

# Open File

Click **Jobs saved in PC** and then **Open file** on the main screen.

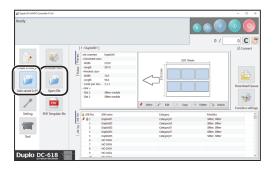

A list of JOBs programmed with the PC Controller appears.

Select a file and click **Open**.

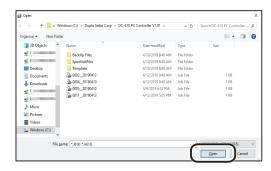

## REFERENCE

When converting a JOB file for the DC-646/616 to one for the DC-618 and then opening the converted JOB file:

1. Click the box as shown in the figure on the right.

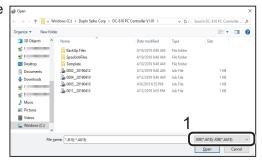

2. Click JOB(\*.J616);JOB(\*.A616) or JOB(\*. J646);JOB(\*.Jm646);JOB(\*.A646);JOB(\*.Am646).

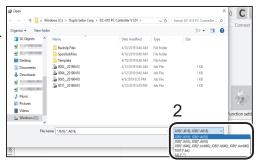

3. Select a file and click Open.

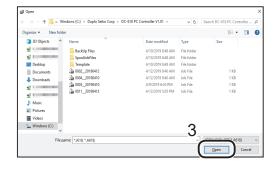

## REFERENCE

- A JOB programmed in the **WIZARD mode** might be converted into one in the **DIRECT mode** depending on the layout.
- If a JOB file for the machine of other than the DC-618 is converted to one for the DC-618, the functions unique to the DC-618 are set with the defaults.
- Click a text box of the item for which to change settings and re-enter a value.

  For more details, follow the procedure in <u>Wizard (P.30)</u> or <u>Direct (P.40)</u>.

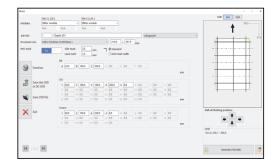

## REFERENCE

- The JOB data programmed in the Direct mode is displayed on the Direct screen. If you have programmed the JOB in the Wizard mode and re-enter values in the Direct mode, it is displayed on the Direct screen.
- If you have changed the settings (values, functions) and have not saved or downloaded it, the message as shown on the right appears.

Clicking **OK** return to the main screen without saving or downloading the JOB.

Clicking Cancel saves or downloads it.

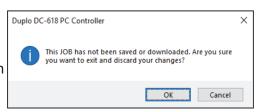

## **PDF Template**

PDF templates are a collection of samples of JOBs that the DC-618 can process. You can select a JOB from various patterns of them and process it.

- Displaying a PDF template
- Click **Jobs saved in PC** and then **PDF Template file** on the main screen.

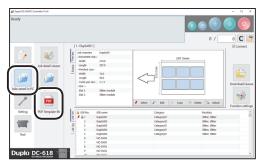

Select a folder of a document size and double-click it.

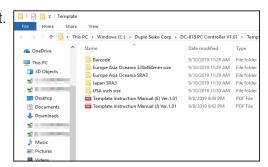

Double-click the **Template PDF** folder.

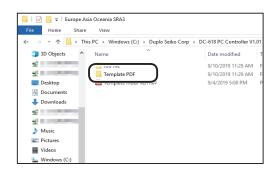

Select a PDF template and double-click it.

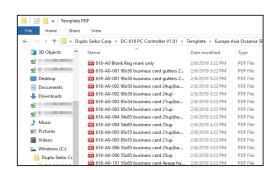

- Displaying a JOB file template
- Click **Jobs saved in PC** and then **PDF Template file** on the main screen.

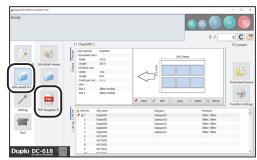

Select a document size and double-click it.

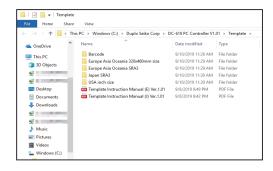

B Double-click the **Job file** folder.

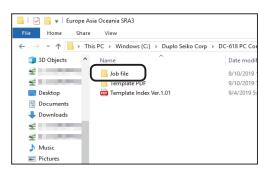

Select a JOB file template and double-click it.

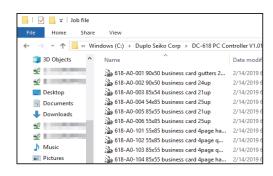

5

The selected JOB is displayed. For the procedure for editing or processing a JOB, see <u>Wizard (P.30)</u> or <u>Direct (P.40)</u>.

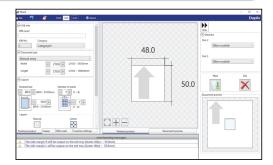

## REFERENCE

 When you install the PC Controller, a shortcut of DC-618 Job Template is automatically created on the desk top.

Double-click the shortcut.

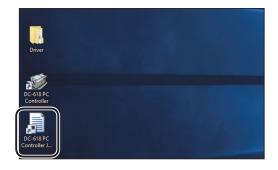

- PDF templates are also located in other two locations than the above.
   You can use a PDF template in either location among those.
  - 1. They are in the CD-ROM, which came with the DC-618, which is used when the PC Controller and its driver are installed.

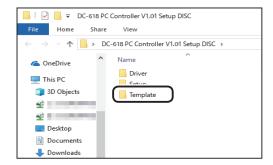

2. They are in the folder in which the PC Controller is installed.

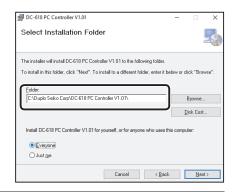

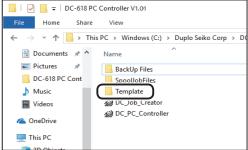

# **Setting Default Values for a JOB**

This section describes the procedure for programming default values for a JOB.

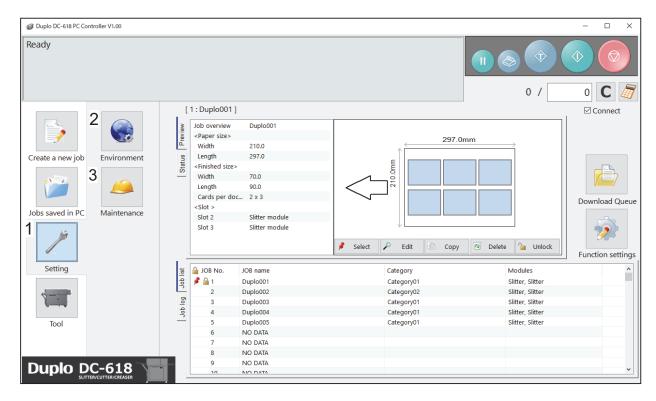

| No. | Name        | Function                                                                                                    |
|-----|-------------|----------------------------------------------------------------------------------------------------|
| 1   |             | Make default settings for the PC Controller. The other functions are for a service person use only.                                                                                                    |
| 2   | Environment | Set default values for a JOB.                                                                                                    |
| 3   | Maintenance | For a service person use only for making settings for connected units, setting a language to be displayed and so on. A password is required to access this. If any setting of those is necessary, contact our service person. |

#### **Setting Default Values for a JOB**

## **Environment**

1

Click **Setting** and then **Environment** on the main screen.

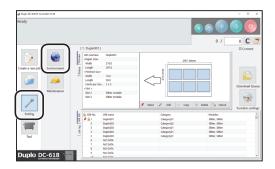

The **Default** screen appears. Set default values for a JOB.

## REFERENCE

Clicking the sicon displays the NUMERIC keys, with which you can enter numerical values instead of using a keyboard.

# Document size Document Size (User Size)

The size programmed here is saved in the **Standard size** box. Enter each value in the **W**: (Width) box and the **L**: (Length) box.

For smoother use, it is recommended that you register custom size that you use frequently.

## REFERENCE

- You can set up to five sizes.
- You can register a document size with a name of it.
- Clicking the icon clears a entered name, which displays the default name.

#### **Standard Size**

Select a default size from the **Standard size** box. It is recommended that you register the document size that you use the most frequently as the default.

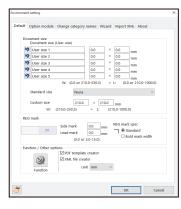

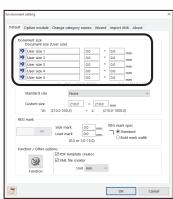

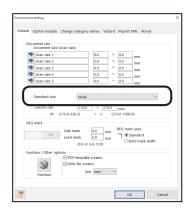

#### **Custom size**

Set default values for processing custom-size documents. Enter values in the  $\mathbf{W}$ : (Width) box and the  $\mathbf{L}$ : (Length) box.

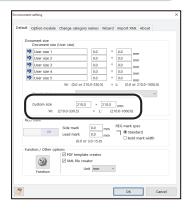

#### • REG mark

Set default values for the REG mark reading function.

Side mark: Enter the distance from the right edge of the document to the side mark in the Side mark box.

**Lead mark**: Enter the distance from the lead edge of the document to the lead mark in the **Lead** mark box.

## REFERENCE

- The REG mark reading function is automatically set to On when values are entered for both Side mark and Lead mark.
- If you do not use the REG mark reading function, enter **0** in either box.

#### **REG** mark spec

Select a type of REG mark out of **Standard** and **Bold mark width**. Normally select **Standard**.

#### REFERENCE

**Standard**: Select this when processing normal documents with a REG mark of standard thickness printed on them.

Bold mark width: Select this when processing specially treated documents (glossy documents). Print a bold REG mark on them in advance and then select this.

- If it fails to read a REG mark, select **Bold mark width**.
- Select Off if you do not use the REG mark reading function.

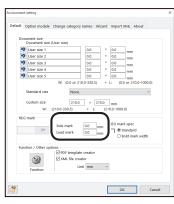

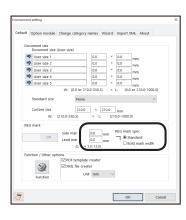

#### **Setting Default Values for a JOB**

#### **IMPORTANT**

If there is a scratch or a stain in the printing range of a REG mark, the position may not be corrected.

Also if the read side of a document is rough and glossy, the CCD may not be able to read a REG mark and/or a barcode. (The document may diffusely reflect light.) When processing specially treated documents (glossy document), print a bold REG mark on them in advance. Then, select **Bold mark width** for **REG mark spec**.

#### Function setting

1. Click Function.

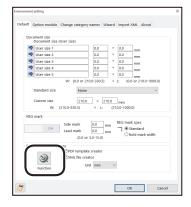

2. The **Function** screen appears.

For more details, follow the procedure in <u>● Function</u> settings for a JOB (P.44).

Click **OK** when the setting is completed, which returns to the **Environment** screen.

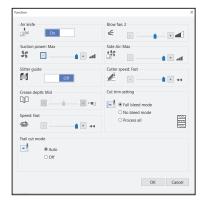

#### PDF template creator

Selecting the **PDF template creator** check box saves a programmed JOB as a PDF template.

(→ P.51 • Saving a JOB layout as a PDF template file)

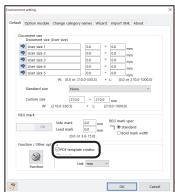

## • XML file creator

Selecting the **XML file creator** check box saves the JOB programmed as an XML file.

## REFERENCE

For the specifications of XML files, contact the dealer.

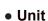

Set default unit of values to program a JOB. Select **mm** or **inch** on the **Unit** box.

3. Click **OK** to save the settings and returns to the main screen.

Clicking **Cancel** returns to the main screen without saving them.

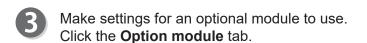

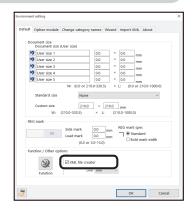

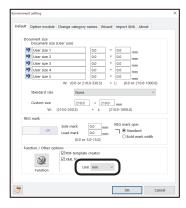

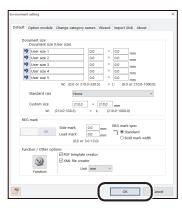

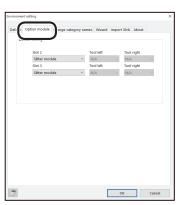

## • Default setting

The default settings of modules installed in slot 2 and slot 3 are displayed.

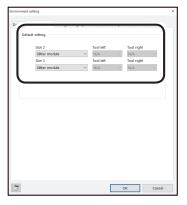

Click **OK** to save the settings and returns to the main screen.

Clicking **Cancel** returns to the main screen without saving them.

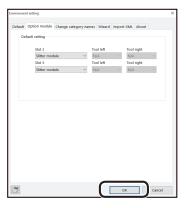

Make settings for categories of JOBs saved in the DC-618.

Click the Change category names tab.

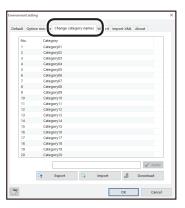

- Changing a category name
  - 1. Select a category from the category list. Enter a category name in the text box.

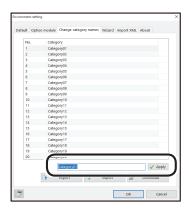

## 2. Click Apply.

The category name that you have changed is displayed on the category list.

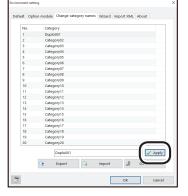

3. Click Download.

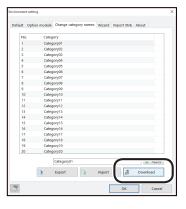

4. The message as shown on the right appears. Click **Yes**.

Clicking **No** returns to the previous screen without saving it.

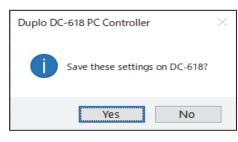

## Export

This saves a category on a computer.

1. Click Export.

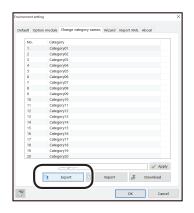

2. Specify a file as which to save the category and click **Save**.

Clicking **Cancel** returns to the previous screen without saving it.

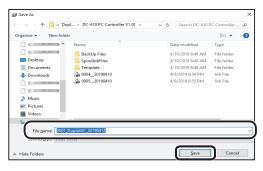

Import

This restores a category list of a JOB file saved on a computer.

1. Click **Import**.

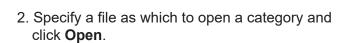

Clicking **Cancel** returns to the previous screen without opening one.

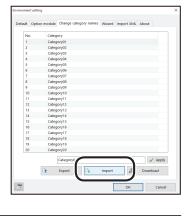

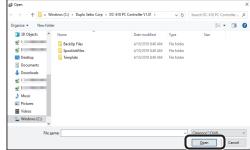

3. Click **Download**.

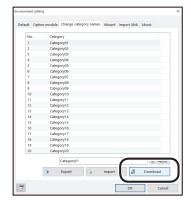

4. The message as shown on the right appears. Click **Yes**.

Clicking **No** returns to the previous screen without saving it.

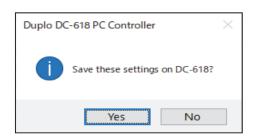

Set default settings for a JOB to be programmed in the **Wizard mode**.
Click the **Wizard** tab.

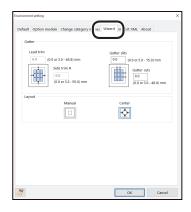

## Gutter

Enter values for **Lead trim** (the lead margin cut), **Side trim R** (the right margin slit), **Gutter slits**, and **Gutter cuts** in each box.

## REFERENCE

- Clicking the icon displays the NUMERIC keys, with which you can enter numerical values instead of using a keyboard.
- To enter values for Lead trim (the lead margin cut) and Side trim R (the right margin slit),
   Manual under Layout is needed to be selected below.

## Layout

Select **Manual** or **Center** by which to locate the document layout. (→ P.33 Layout)

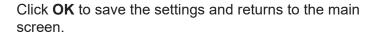

Clicking **Cancel** returns to the main screen without saving them.

## REFERENCE

For the **Import XML** function, refer to Chapter 6 About Import Prepress XML (P.93).

Click the **About** tab to display the trademark and the open source software.

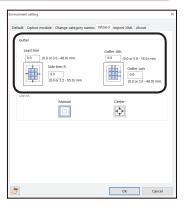

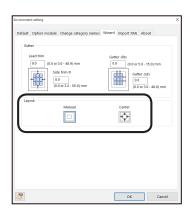

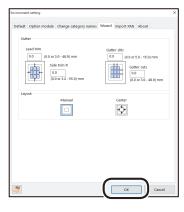

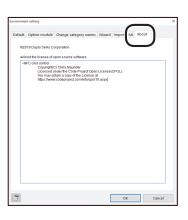

## **Backing Up and Restoring a JOB**

This section describes the procedure for saving all the JOBs saved in the DC-618 on a computer and backing them up and for restoring the backed-up data of them in the DC-618.

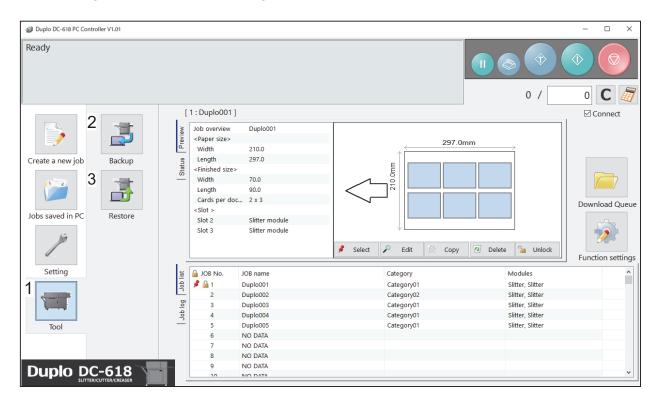

| No. | Name    | Function                                                                                                    |  |  |
|-----|---------|----------------------------------------------------------------------------------------------------|--|--|
| 1   | Tool    | Backs up and restores JOBs.                                                                                                    |  |  |
| 2   | Backup  | Backs up all the JOBs saved in the DC-618 and saves them on a computer.<br>(→ P.73 Backup)                                                        |  |  |
| 3   | Restore | Saves backed-up data of JOBs to the DC-618. Helps you to restore a JOB which was accidentally deleted in the DC-618. $(\rightarrow$ P.75 Restore) |  |  |

## Backup

Click Tool and then Backup on the main screen.

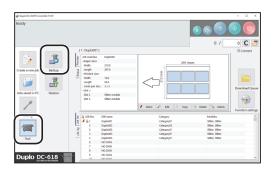

Backup

Upload all the jobs saved in DC-618.

- The message as shown on the right appears.
  Click **Upload**.
  Clicking **Exit** returns to the previous screen without uploading the JOBs.
- The message as shown on the right appears. Click **Yes**. Clicking **No** returns to the previous screen.
- Duplo DC-618 PC Controller X

  Start uploading all the jobs saved in DC-618. Proceed?

  Yes No

After the upload is completed,  $\,$  go to JOB list and select EDIT , Backup, or save in CSV file.

률 Upload 🗶

The **All JOBs** screen appears.

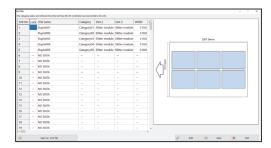

• Edit

Selecting a JOB from the list of JOBs and clicking **Edit** displays the **Wizard** screen or the **Direct** screen on which the JOB was programmed. Change the settings for the JOB if necessary.

- (→ P.30 Wizard)
- (→ P.40 Direct)

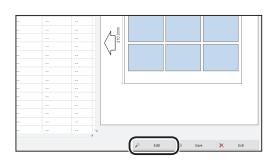

## **Backing Up and Restoring a JOB**

Save

This saves backed-up data as a file in a computer.

1. Select a JOB from the list of JOBs and click **Save**.

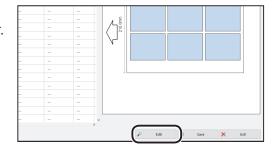

2. Specify a file as which to save the JOB and click **Save**.

Clicking **Cancel** returns to the previous screen without saving it.

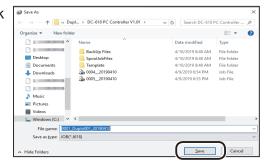

• Save as .CSV file

This saves backed-up data of JOBs as a CSV file.

1. Click Save as .CSV file.

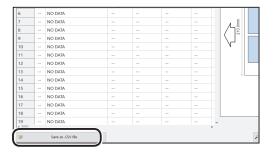

2. Specify a file as which to save the JOB and click **Save**.

Clicking **Cancel** returns to the previous screen without saving it.

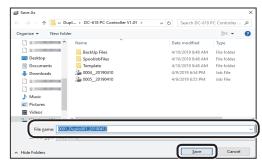

Exit

Click **Exit** when the setting is completed.

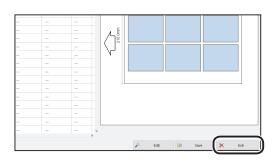

## REFERENCE

If you have changed the settings and have not saved it, the message as shown on the right appears.

Clicking **OK** returns to the previous screen without saving the settings.

Clicking **No** saves the settings and returns to the previous screen.

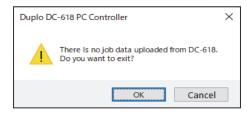

## Restore

Click **Tool** and then **Restore** on the main screen.

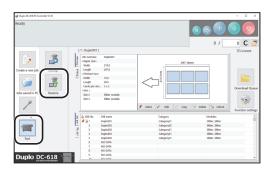

Click File.

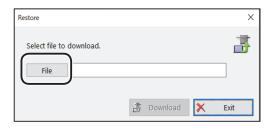

Specify a file as which to save the JOB in and click Open.

Clicking **Cancel** returns to the previous screen without saving it.

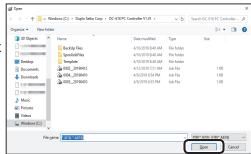

Click **Download**.
Clicking **Exit** returns to the main screen without downloading the selected JOB.

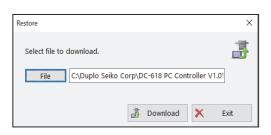

The message as shown on the right appears. Click **Yes** to overwrite all the JOBs saved in the DC-618.

Clicking **No** returns to the main screen without overwriting them.

## REFERENCE

If you click **Yes** in the above step while either JOB saved in the DC-618 is locked, the message as shown on the right appears.

Clicking **Yes** overwrites all the JOBs saved in the DC-618 including locked JOBs.

Clicking No overwrites unlocked JOBs only.

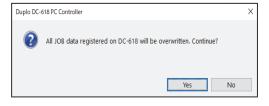

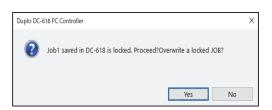

This section describes the procedure for checking a JOB overview or a JOB log and for changing settings for the JOB on the main screen.

## **Job List**

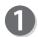

Select a JOB from the Job list.

## REFERENCE

Clicking **Category** displays the screen as shown on the right.

Select the check boxes of JOB categories to display.

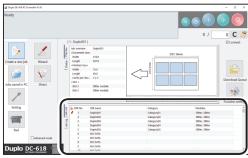

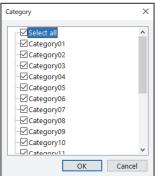

 Clicking Modules hides a JOB on the list programmed with a module that is not installed in the machine.

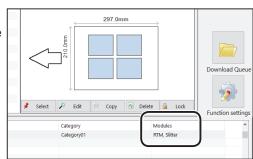

A JOB overview and a preview are displayed.

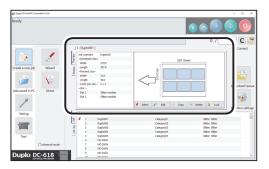

## REFERENCE

If you select a JOB on the **Job list** and then click the START key while another JOB is displayed on the preview screen, the message as shown on the right appears.

Clicking **Yes** selects the JOB that you have just selected on the **Job list** and processes it.
Clicking **No** processes the JOB currently selected.
Clicking **Cancel** returns to the main screen.

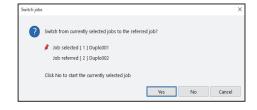

3

Make settings for the JOB by clicking each button.

## Select

You can change settings for and process a JOB selected on the DC-618.

Select a JOB from the **Job list** and then click **Select**.

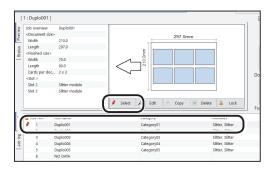

## • Edit

Clicking **Edit** displays the **Wizard** screen or the **Direct** screen on which the JOB was programmed. Change the settings for the JOB if necessary.

- (→ P.30 Wizard)
- (→ P.40 Direct)

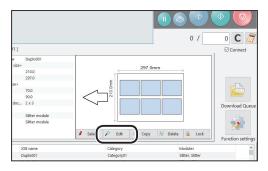

## Copy

You can make a copy of a selected JOB to a different JOB number and save the JOB as a JOB file on a computer.

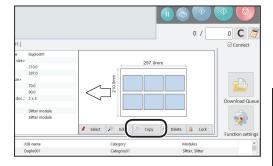

Click **Copy** to display the screen as shown on the right.

 Clicking the icon makes a copy of a JOB saved in the DC-618 and saves it as a JOB file on a computer.

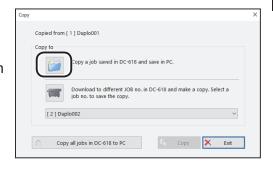

- Clicking the icon makes a copy of a selected JOB and saves it as a different JOB number.
  - Click the box under this icon and select a JOB number as which to save a copy of a JOB. Click Copy.

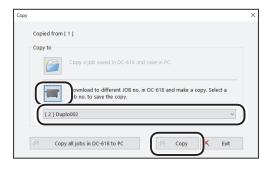

2. The screen as shown on the right appears. Click **Yes** to save the JOB in the DC-618.

Clicking **No** returns to the previous screen without saving it.

## REFERENCE

- To save the JOB temporarily, select the Temporary JOB check box.
- If the DC-618 is turned **OFF** or another JOB is selected, the JOB temporarily saved is deleted.
- If you overwrite a JOB of which number is already saved in the DC-618, the message as shown on the right appears.

Clicking **Yes** overwrites the JOB.

Clicking **No** returns to the main screen without overwriting it.

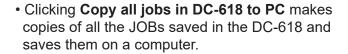

The **Browse For Folder** screen appears. Specify a file as which to save the JOB. Click **OK** to save the JOB in the selected folder.

Clicking **Cancel** returns to the main screen without saving it.

Clicking **Make New Folder** creates a new folder in which to save the JOB.

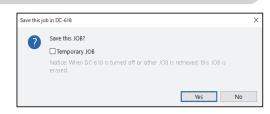

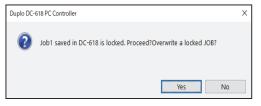

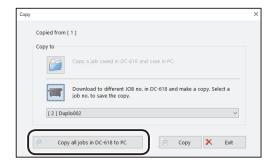

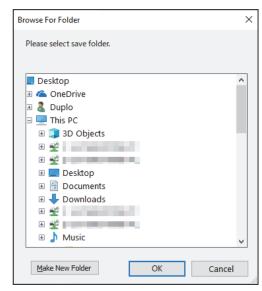

## Delete

Clicking **Delete** displays the message as shown on the lower right.

Click **Yes** to delete a selected JOB.

Clicking **No** returns to the previous screen without deleting it.

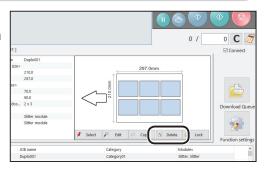

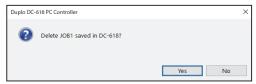

## Lock

Clicking **Lock** displays the message as shown on the lower right.

Click Yes to lock the selected JOB.

Clicking **No** returns to the previous screen without locking it.

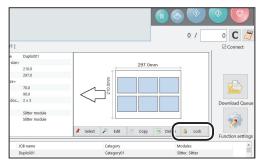

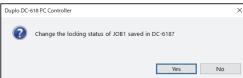

## REFERENCE

- You cannot change settings for a locked JOB.
- The lalicon is displayed in front of a JOB number of a locked JOB.
- Selecting a locked JOB switches displays of the button between Lock and Unlock.

To unlock a locked JOB, click **Unlock**. The message as shown on the lower right appears. Click **Yes**.

Clicking **No** returns to the previous screen without unlocking it.

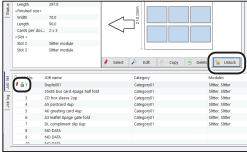

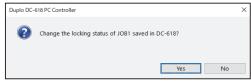

## Job Log

0

You can make settings for a JOB on the JOB log. Click the **Job log** tab.

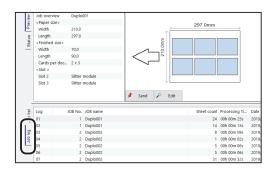

- Clicking **Edit** displays the **Wizard** screen or the **Direct** screen on which the JOB was programmed. Change the settings for the JOB if necessary.
  - (→ P.30 Wizard)
  - (→ P.40 Direct)

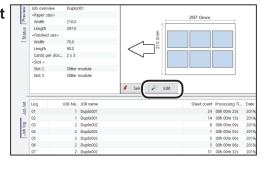

Clicking **Send** displays the message as shown on the lower right.

Click **Yes** to save the settings edited on step 2 for the JOB

Clicking **No** returns to the previous screen without saving them.

## REFERENCE

- To save the JOB temporarily, select the **Temporary** job check box.
- If the DC-618 is turned **OFF** or another JOB is selected, the JOB temporarily saved is deleted.

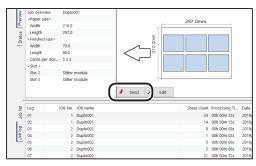

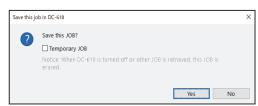

This section describes the procedure for displaying the **Function settings** screen on the main screen to make function settings for a JOB.

## **Feed**

0

Click Function settings on the main screen.

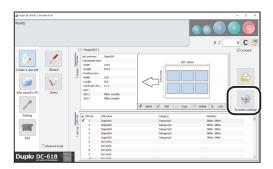

- The **Function settings** screen appears.
  - Click the **Feed** tab to make function settings for a JOB.

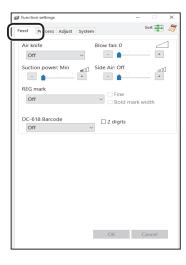

## • Feed Air knife

Compressed air is blown out from the front to the corner of the document. This prevents a double feed. To use this function, select **On**. If not, select **Off**.

## REFERENCE

Select **On** when processing documents with excessive static electricity or heavy weight documents.

## **Blow fan**

Air is blown out from the lead edge side of a document to loosen the documents when it is fed. Select air level from **0** to **3** by clicking **+** or **-**.

## REFERENCE

Set the air level higher if the DC-618 does not feed a document. Set the air level lower if a double feed occurs.

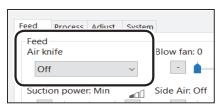

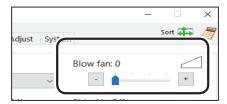

## **Suction power**

A document is fed by being suctioned to the **conveyance belt**.

Select suction power level out of **Max**, **Mid**, and **Min** by clicking + or -.

## Side Air (option)

This blows air out from the side of documents to loosen them, preventing a double feed. Select air level out of **Max**, **Mid**, **Min**, and **Off**.

## Blow fan: 0

ide Air: Off

**-**011

Suction power: Min

RFG mark

Off

## **REG** mark

This function senses a REG mark and then reads the image drift and compensates it.

Select Off, Every sheet, Every x sheet, Adjust over x mm shift only, or First sheet only.

## Suction power: Min Side Air: Off REG mark Off Bold ma

## REFERENCE

• Every x sheet: You can set the number of sheets from 2 to 9999.

For example, if you enter 2, a REG mark is read one time in two sheets (1st, 3rd, 5th, ...).

- Adjust over x mm shift only: You can set the adjustment value of sheets from 0.2 to 12.0. This adjusts positions of a JOB if it is necessary to correct a value of \*\*\* mm or more than the current JOB positions. It does not correct a value smaller than an entered one.
- Make settings for REG mark reading accuracy to use the REG mark reading function.
   If you have selected the Fine check box while having selected any item other than Off in the REG mark box, it improves REG mark reading accuracy and compensates printing position misalignment finer. As it reads a REG mark with higher accuracy, it processes a JOB at slower speed than when the Fine check box is cleared.
- If it fails to read a REG mark, select Bold mark width.

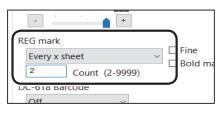

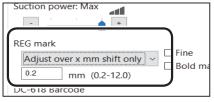

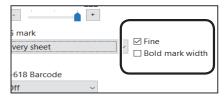

## Barcode

This function reads a barcode and sets a JOB automatically.

Select Off, First sheet only, or Every sheet.

**Off**: Does not read a barcode.

**First sheet only**: Reads a barcode on the first sheet of documents and sets the JOB.

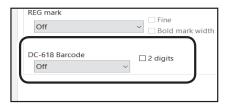

**Every sheet**: Reads barcode on every sheet of documents and sets the JOB.

## **IMPORTANT**

For customers who replace the conventional DC machine with the DC-618, you can set the screen that enables the DC-618 to read a 2-digit barcode. Contact the dealer for more information.

## REFERENCE

When the setting as described in **IMPORTANT** above is set, the **2 digits** check box appears.

2. Clicking **OK** displays the message as shown on the lower right.

Click **Yes** on the message screen to save the settings and exits the **Function settings** screen.

Clicking **No** on the message screen returns to the main screen without saving them.

Clicking **Cancel** clears the changed settings.

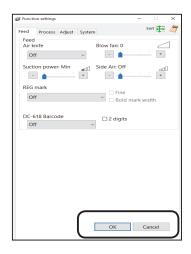

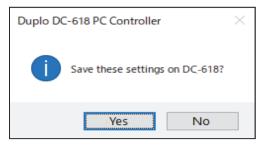

## **Process**

1

Click **Function settings** on the main screen.

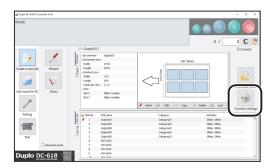

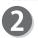

The Function settings screen appears.

1. Click the **Process** tab to make function settings for a JOB.

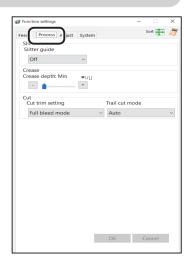

## Slit

## Slitter guide

This function enables you to use the slitters that you do not use to process a JOB as document guides to stabilize document conveyance.

Select Off or On.

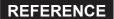

It is recommended that you select **On** when processing light weight documents.

## Crease

## Crease depth

This sets the depth of a crease when a document is creased

Select a crease depth out of **Max**, **Mid**, and **Min** by clicking + or -.

Select **Max** when processing heavy weight documents and **Min** when processing light weight documents.

## • Cut

## **Cut trim setting**

The lead margin, the trail margin, and any gutter cuts are chopped up and dropped into the waste box. Select **Full bleed mode**, **No bleed mode**, or **Process all**.

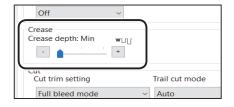

Function settings

Slit Slitter guide

Off

Crease depth: Min

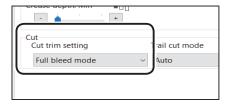

**Full bleed mode**: The lead margin and the trail margin are chopped up and dropped into the waste box. Any other gutter cuts shorter than 49.0 mm in width are also chopped up and dropped into the waste box.

**No bleed mode**: Gutter cuts shorter than 49.0 mm in width are chopped up and dropped into the waste box.

**Process all**: All of the cut pieces are ejected to the exit tray. Gutter cuts shorter than 30.0 mm in width are chopped up and dropped into the waste box. The trail margin shorter than 60.0 mm are chopped up and dropped into the waste box.

## REFERENCE

If the document has no lead margin or trail margin, select **No bleed mode**.

## Trail cut mode

This sets whether dummy cut for the trail margin is processed or not.

Select Auto (automatic) or Off.

**Auto**: Performs dummy cut for the trail margin one time

## m setting Trail cut mode Auto

## REFERENCE

- •Dummy cut: The DC-618 performs cutting operation without a document to be cut at the position where the document is fed for the distance of the trail margin plus extra length. This is effective for dropping a document, such as when the trail margin is jammed between the roller and the lower tool in the cutter section.
- •Trail margin: Means a margin of the trail edge of a document produced when the last cut is processed.

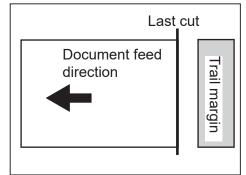

2. Clicking **OK** displays the message as shown on the lower right.

Click **Yes** on the message screen to save the settings and exits the **Function settings** screen.

Clicking **No** on the message screen returns to the main screen without saving them.

Clicking Cancel clears the changed settings.

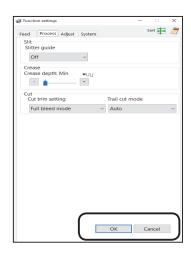

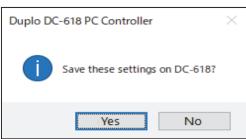

## **Adjust**

1

Click Function settings on the main screen.

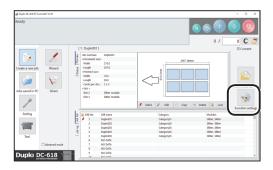

The **Function settings** screen appears.

1. Click the **Adjust** tab to make function settings for a JOB.

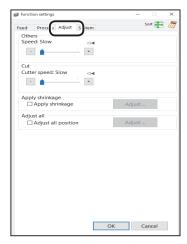

## Others

## **Speed**

Select processing speed out of **Fast** and **Slow** by clicking + or -.

## REFERENCE

If it cannot obtain finishing accuracy because of roller slip due to slippery documents (UV coated documents and so on), select **Slow**.

## Cut

## **Cutter speed**

Select speed of cutting a document out of **Fast** and **Slow** by clicking **+** or **-**.

## REFERENCE

If it fails to cut the document with Fast, select Slow.

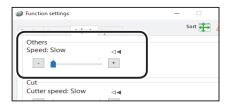

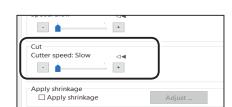

## Apply shrinkage Apply shrinkage

In case printed documents are shrunk by heat generated on a digital printer, with the values for the original document size and a document size after shrunk entered, the DC-618 automatically calculates the shrinkage ratio and adjusts the cutting and creasing position accordingly. This function compensates for the shrinkage or expansion in the feed direction.

Select the **Apply shrinkage** check box and then click **Adjust**.

The Apply shrinkage screen appears.
 Enter the length of the document in each box.
 Original document length: Enter the length of

the document before it is shrunk.

**Actual document length**: Enter the length of the document after it is shrunk.

## REFERENCE

Clicking the condisplays the NUMERIC keys, with which you can enter numerical values instead of using a keyboard.

3. Click **OK** to save the settings and returns to the previous screen.

Clicking **Cancel** returns to the previous screen without saving the them.

## Adjust all

## Adjust all position

This function corrects a document position in a vertical/horizontal direction against the JOB set (mm).

- Select the Adjust all position check box. Click Adjust.
- The Adjust all position screen appears.
   Click a text box of which to change processing positions under Adjust all, then enter values for shifting.
- 3. Click **OK** to save the settings and returns to the previous screen.

Clicking **Cancel** returns to the previous screen without saving them.

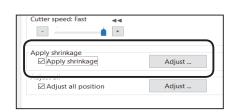

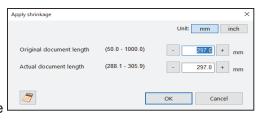

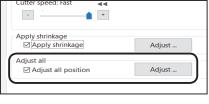

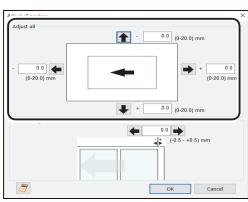

## Last cut adjustment

This function corrects the trail cut position of the last finished product in a direction against the JOB set (mm).

- Select the Adjust all position check box. Click Adjust.
- 2. The **Adjust all position** screen appears. Click the text box under **Last cut adjustment** and enter a value.
  - Moves the last cut position toward the trail edge of the finished product.
  - Moves the last cut position toward the lead edge of the finished product.

You can make an adjustment in the range of -0.5 to +0.5 mm.

3. Click **OK** to save the settings and returns to the previous screen.

Clicking **Cancel** returns to the previous screen without saving them.

## REFERENCE

- Every click on an arrow next to a + box increases values by one. Every click on an arrow next to a box decreases values by one.
- Entering a value in a box while a value is already entered on the + box on its opposite side sets the value in the + box to 0.
- Clicking the icon displays the NUMERIC keys, with which you can enter numerical values instead of using a keyboard.
- 2. Clicking **OK** displays the message as shown on the lower right.

Click **Yes** on the message screen to save the settings and returns to the main screen.
Clicking **No** on the message screen returns to the main screen without saving it.

Clicking Cancel clears the changed settings.

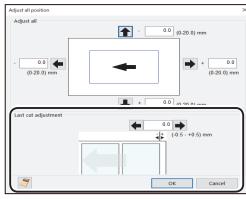

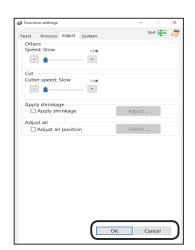

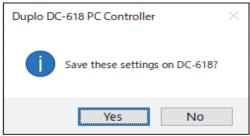

## REFERENCE

- If you have changed values for Apply shrinkage, Adjust all, and/or Last cut adjustment for a locked JOB and click Yes on the previous message in step 2, the message as shown on the right appears. Click OK.
- If the JOB is locked, unlock the locked JOB first.
   (→ P.79 Lock)

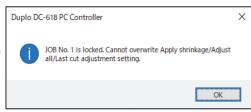

## **System**

1

Click Function settings on the main screen.

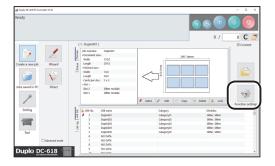

The **Function settings** screen appears.

1. Click the **System** tab to make function set

1. Click the **System** tab to make function settings for a JOB.

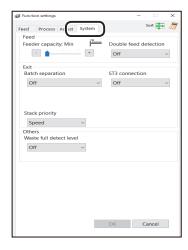

## Feed

## **Feeder capacity**

You can adjust the elevator level to three levels according to the document quantity.

Select the level out of Max, Mid, and Min.

## **Double feed detection**

This function detects a double feed (two or more sheets are fed at once).

To use this function, click **On**. If not, click **Off**.

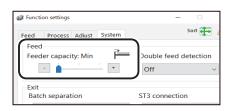

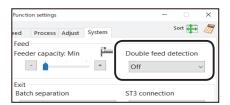

## Exit

## **Batch separation**

This function sets a time interval between the last process of a document as preset and the next one. Select Off, Manual restart, or Automatic restart.

**Off**: Processes normal operation.

Manual restart: If you select this, click the START key to cancel the batch separation and resume the operation.

Automatic restart: Cancels the batch separation according to the set time and then the operation resumes automatically. Even if the set time has not elapsed, clicking the START key cancels the batch separation and resumes

the operation.

-+ Batch separation ST3 connection Automatic restart 5 + sec ☐ End mark

+

Batch separation

☐ End mark

Automatic restart

Off

T3 connection

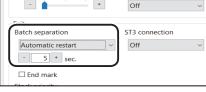

## REFERENCE

When **Batch separation** is set to one other than **OFF**, setting items for **End mark** appear. When the check box is selected, the DC-618 process a document with an end mark printed on it and enters the pause feeding mode.

For an end mark, see Chapter 1 Befor Using This Machine in the DC-618 Instruction Manual. For **Batch separation**, see Chapter 3 Basic Operations - System in the DC-618 Instruction Manual.

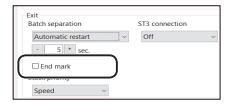

## Stack priority

This function sets speed of a finished product to be ejected from the exit of the machine to the exit tray. Select Alignment or Speed.

**Speed**: Gives priority to processing speed, which reduces accuracy of alignment of finished products.

Alignment: Gives priority to alignment of finished products, which decreases processing speed.

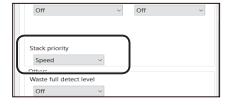

## Others

## Waste full detect level

This function detects the amount of waste accumulated in the waste box. If **waste box full** is detected, a **waste box full** message appears on the touch panel.

Select detection level out of Off, Mid, and Max.

Off: Does not detect waste box full.

**Mid**: A message appears when the accumulation of the waste comes to about half of the waste box.

**Max**: A message appears when the accumulation of the waste comes to about 70% of the waste box.

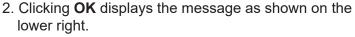

Click **Yes** on the message screen to save the settings and returns to the main screen.

Clicking **No** on the message screen returns to the main screen without saving them.

Clicking **Cancel** clears the changed settings.

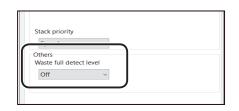

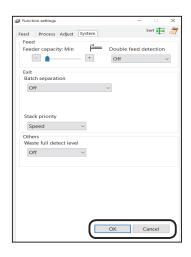

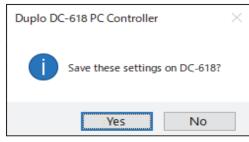

# **MEMO**

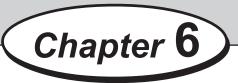

## **About Import Prepress XML**

This chapter describes how to make settings for **Import prepress XML** which converts an XML file exported from the imposition software into a JOB and how to use it.

| Setting Import Prepress XML ······                                         |    |
|----------------------------------------------------------------------------|----|
| Controlling a JOB Converted from XML · · · · · · · · · · · · · · · · · · · | 96 |
| XML Tab ·····                                                              | 96 |

## **Setting Import Prepress XML**

**Import prepress XML** is a function that converts an XML file exported from imposition software into a JOB to save it in the DC-618.

To use this function, imposition software corresponding to **Import prepress XML** is required. For corresponding software, contact our dealer. To use imposition software and make settings for it, refer to the instruction manual for the imposition software.

- Following to steps 1 to 2 of <u>Environment</u> (P.64), display the **Environment setting** screen and click the **Import XML** tab.
- The screen as shown below appears. Make settings for each item.

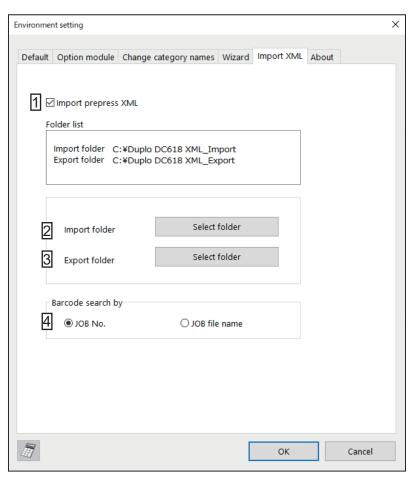

| No. | Name              | Function                                                                                                    |  |  |  |
|-----|-------------------|----------------------------------------------------------------------------------------------------|--|--|--|
| 1   | Import prepress   | Selecting the check box activates <b>Import prepress XML</b> . Clearing                                                                                                    |  |  |  |
|     | XML               | the check box inactivates Import prepress XML.                                                                                                    |  |  |  |
| 2   | Import folder     | Sets a folder to which an XML file exported by imposition software is                                                                                                    |  |  |  |
|     |                   | imported. The imposition software saves the XML file in this folder.                                                                                                    |  |  |  |
| 3   | Export folder     | Sets a folder in which a file to be exported for the imposition software will be located. The imposition software acquires a file that the PC Controller saved from this folder. |  |  |  |
| 4   | Barcode search by | Sets a keyword to search for a JOB on the XML JOB list.  (→ P.97 Search JOB No./JOB file name)                                                                                   |  |  |  |

## REFERENCE

 If the settings on the Import XML screen is changed, the message as shown on the right appears.

Click **OK** and restart the application.

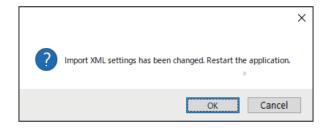

- If you change settings for an import folder or an export folder, change those for the imposition software as well.
- If you share an import folder or an export folder over a network, refer to the support information from the operating system that you use.
   (For Windows 10, see <u>File sharing over a network in Windows 10</u>.)

## Controlling a JOB Converted from XML

When **Import prepress XML** is activated, the tab for the **XML JOB list** appears on the main screen.

This section describes how to save an XML JOB exported from imposition software in the DC-618, edit it, delete it, and search for it.

## **XML Tab**

Make settings for the JOB by clicking each button.

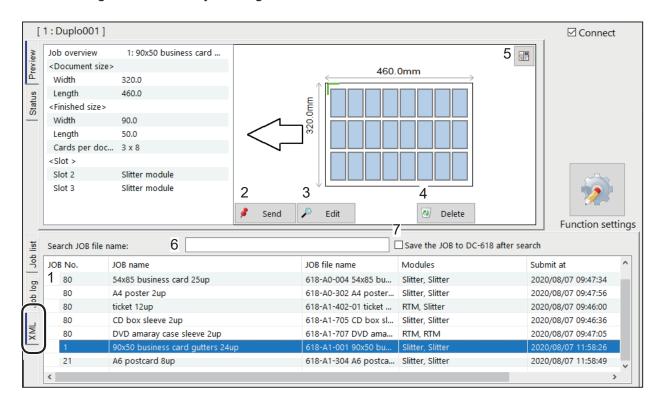

| No. | Name             | Function                                                                                                    |  |  |
|-----|------------------|----------------------------------------------------------------------------------------------------|--|--|
| 1   | XML JOB list     | Displays the list of JOBs converted from XML files that are acquired from the import folder.                                                                                                    |  |  |
| 2   | Send             | Saves the selected JOB in the DC-618.                                                                                                    |  |  |
| 3   | Edit             | Edits the contents of the selected JOB.  *The edited contents of the JOB is not converted to an XML file. If the editing for the JOB is not temporary and is to be saved, edit the JOB on the imposition software and retry to export an XML file. |  |  |
| 4   | Delete           | Deletes the selected JOB.                                                                                                    |  |  |
| 5   | Switching images | Switches the display of a print image between a preview display and a print image display.                                                                                                    |  |  |

## Controlling a JOB Converted from XML

| No. | Name                                | Function                                                                                                    |  |  |
|-----|-------------------------------------|----------------------------------------------------------------------------------------------------|--|--|
| 6   | Search JOB No./<br>JOB file name    | When a handy barcode scanner is connected to a computer, selecting this and then scanning a barcode enables you to search a JOB on the XML JOB list. (It is required to make settings on a barcode scanner so that <b>Enter</b> is automatically input after a barcode data is read.) *To set a search filter by a JOB number or by a JOB file name, make settings for it on <b>Barcode search by</b> under <b>Environment setting</b> .  (→ P.94 Barcode search by)  REFERENCE  This is corresponded to a barcode scanner with a keyboard interface connected. |  |  |
| 7   | Save the JOB to DC-618 after search | When this check box is selected, the JOB searched by <b>Search JOB No./JOB file name</b> is saved in the DC-618.                                                                                                    |  |  |

## REFERENCE

Either icon as shown below may appear for a JOB in the **XML JOB list** depending on how the JOB is programmed.

• The icon appears on the left side of a JOB when the settings for the JOB is valid but the finished product might be made in a way different from what you want it to be. If you select the JOB, the message as shown on the right appears. Click **OK** and then select **Send**, **Edit**, or **Delete**.

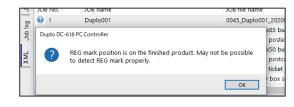

• The icon appears on the left side of a JOB if the settings for the JOB is invalid. If you select the JOB, the message as shown on the right appears. Click **OK** to close the message. No operation but to delete this JOB is available.

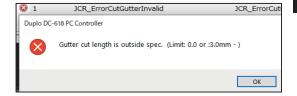

# **MEMO**

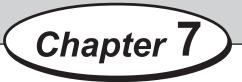

## **Troubleshooting**

This chapter describes how to deal with errors that may occur during use.

| Messages·····                                     | 100 |
|---------------------------------------------------|-----|
| Messages on the System Status ······              | 102 |
| When Using the PC Controller with a Tablet ······ | 103 |
| If the NUMERIC Keys Are Not Active·····           |     |

## Messages

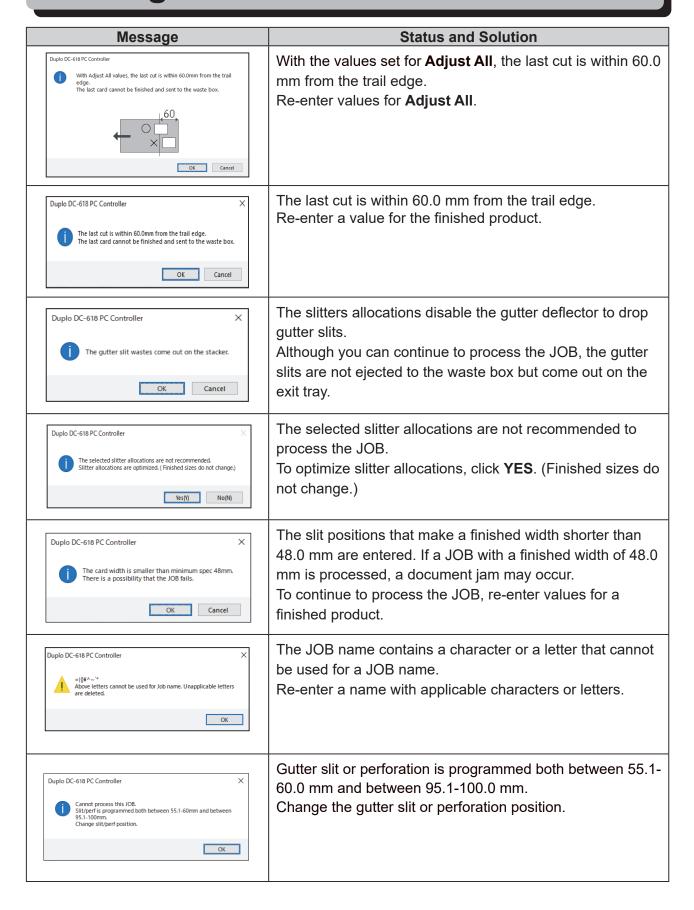

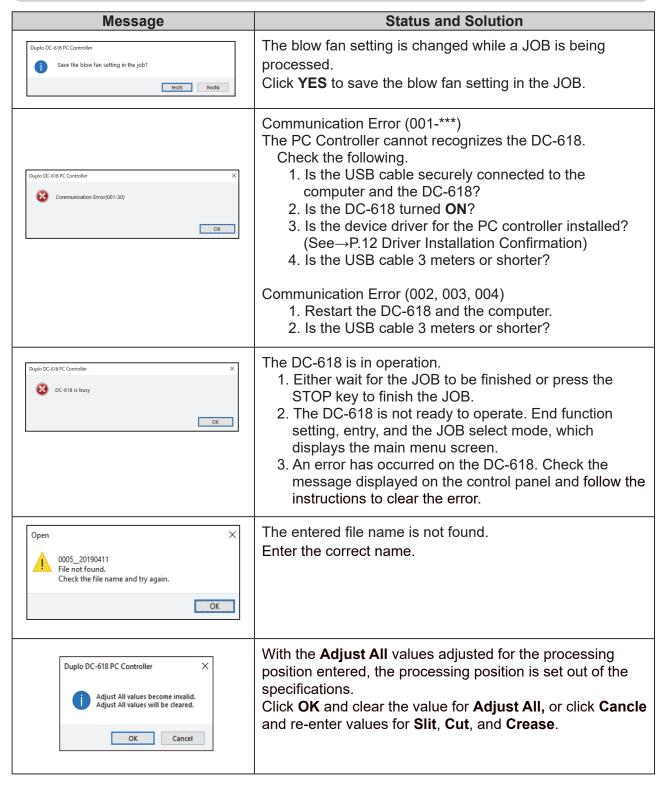

## Messages on the System Status

# 

Message

## **Status and Solution**

Service person call messages:

A message appears on the **system status**. Solution:

Turn **OFF** the power to the DC-618 and turn it **ON** again in a few seconds.

If the same message reappears, take a note of it and contact our service person.

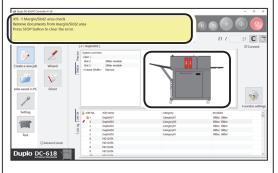

## Other error messages:

A message appears on the system status.

The area with an error occurred flashes on and off on the **status** display.

## Solution:

The solution appears on the **system status**.

Follow the instructions to clear the error.

## •When the title bar is OFF LINE:

The PC Controller cannot communicate with the DC-618.

Check the following to go online.

- •Is the DC-618 turned **ON**?
- •Is the DC-618 connected to the computer with the USB cable properly?
- Is the device driver for the PC controller installed?
   (See→P.12 Driver Installation Confirmation)

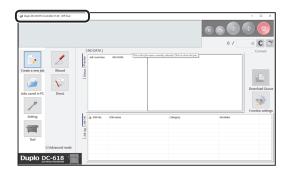

## When Using the PC Controller with a Tablet

If you are using the PC Controller with a tablet, the touch keyboard may automatically appear on the screen. If you do not use the touch keyboard, follow the procedure below to hide it.

- •Windows 10
  - 1. Tap **Settings** on the start menu.

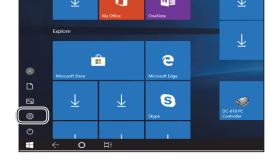

2. Tap Devices.

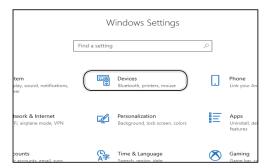

3. Tap Typing.

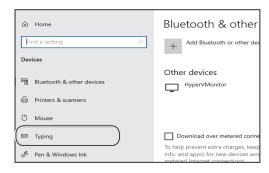

4. Turn the switch **Off** below **Show the touch keyboard when not in tablet mode and there's no keyboard attached** by tapping it.

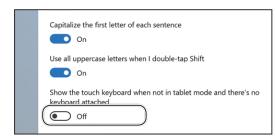

When it is set to **Off**, you can use a touch keyboard by tapping the icon on the task bar.

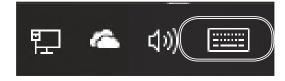

## If the NUMERIC Keys Are Not Active

If the NUMERICkeys are not active, click the icon again.

(The figure on the right shows the display on the **WIZARD** screen).

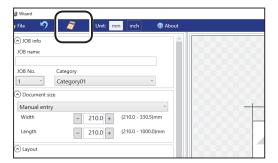

This chapter lists an index.

Index······106

## Index

| Α                                   | G                                        |
|-------------------------------------|------------------------------------------|
| Adjust86                            | Gutter34,71                              |
| Adjust all position87               | ·                                        |
| Air knife36,44,81                   | Н                                        |
| Apply shrinkage87                   | How to Connect the DC-618 to a Computer3 |
| В                                   | I                                        |
| Backing Up and Restoring a JOB72    | If the NUMERIC Keys Are Not Active104    |
| Backup73                            | Import70                                 |
| Barcode50,82                        | Import prepress XML94                    |
| Batch separation90                  | Index106                                 |
| Before Installation2                | IIIUGAIII                                |
| Blow fan36,46,81                    | J                                        |
| С                                   | Job Detail Viewer56                      |
|                                     | Job List76                               |
| Category33,42                       | Job Log80                                |
| Checking a JOB on the Main Screen76 | JOB name32,42                            |
| Checking a Saved JOB56              | JOB No32,42                              |
| Copy77                              | ,                                        |
| Crease34,44                         | L                                        |
| Crease depth37,45,84                | Last out adjustment                      |
| Cut44                               | Last cut adjustment88                    |
| Cutter speed38,46,86                | Layout33,71                              |
| Cut trim setting37,47,84            | Lead mark35,43,65                        |
| D                                   | M                                        |
|                                     | Main Screen26                            |
| DC-618 Barcode50                    | Messages100                              |
| Direct40                            | Modules32,41                             |
| Document size33,42,64               | 1410dd1e302,41                           |
| Double feed detection89             | Р                                        |
| Driver Installation Confirmation12  |                                          |
| Driver Installation Procedure9      | PC Controller Installation Procedure6    |
| Driver Uninstallation Procedure19   | PC Controller Setting26                  |
| Driver Update24                     | PC Controller Uninstallation Procedure16 |
| _                                   | PDF Template60                           |
| E                                   | PDF template creator66                   |
| Environment64                       | Save PDF Template file50                 |
| Export69                            | Preview38                                |
| LAPOIT03                            | Process83                                |
| F                                   | Programming a JOB30                      |
| Feed81                              | R                                        |
| Feeder capacity89                   | REG mark35,65,82                         |
| ferrite core3                       | REG mark spec35,65,65                    |
| Function Settings81                 | Restore75                                |
| -                                   | NESTOTE/5                                |

S

| Save as .CSV file74                           |
|-----------------------------------------------|
| Saving a JOB as an XML file55                 |
| Saving a JOB layout as a PDF template file51  |
| Select Unit41                                 |
| Setting Default Values for a JOB63            |
| Side Air36,46,82                              |
| Side mark35,43,65                             |
| Slit43                                        |
| Slitter guide37,45,84                         |
| Speed37,45,86                                 |
| Stack priority90                              |
| Suction power44,82                            |
| Suction Power36                               |
| System89                                      |
| Т                                             |
| Trail cut mode38,45,85                        |
| W                                             |
| Waste full detect level91                     |
| What is PC Controller?2                       |
| When Using the PC Controller with a Tablet103 |
| Windows 8.113,17,20                           |
| Windows 1012,16,19                            |
| Windows 10 / 8.16,9                           |
| Wizard30                                      |
| X                                             |
| XMI file creator 67                           |

# **MEMO**

## **Duplo Corporation**

www.duplo.com

4-1-6 Oyama, Chuo-ku, Sagamihara-shi, Kanagawa 252-5280, Japan

TEL: +81-42-775-3602 FAX: +81-42-775-3606 E-mail: info@duplo.com

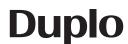